# LIONBRIDGE

Lionbridge Connector for SAP **Commerce** 

## Installation and Configuration Guide

Version 2.4.0 August 20, 2019

## **Copyright**

© Copyright 2019 Lionbridge Technologies, Inc. All rights reserved.

Lionbridge and the Lionbridge logotype are registered trademarks or trademarks of Lionbridge Technologies, Inc. in the United States and other countries. All other trademarks used herein are the property of their respective owners. The opinions of third-party contributors remain theirs alone and do not necessarily represent the views of Lionbridge Technologies.

## **Contents**

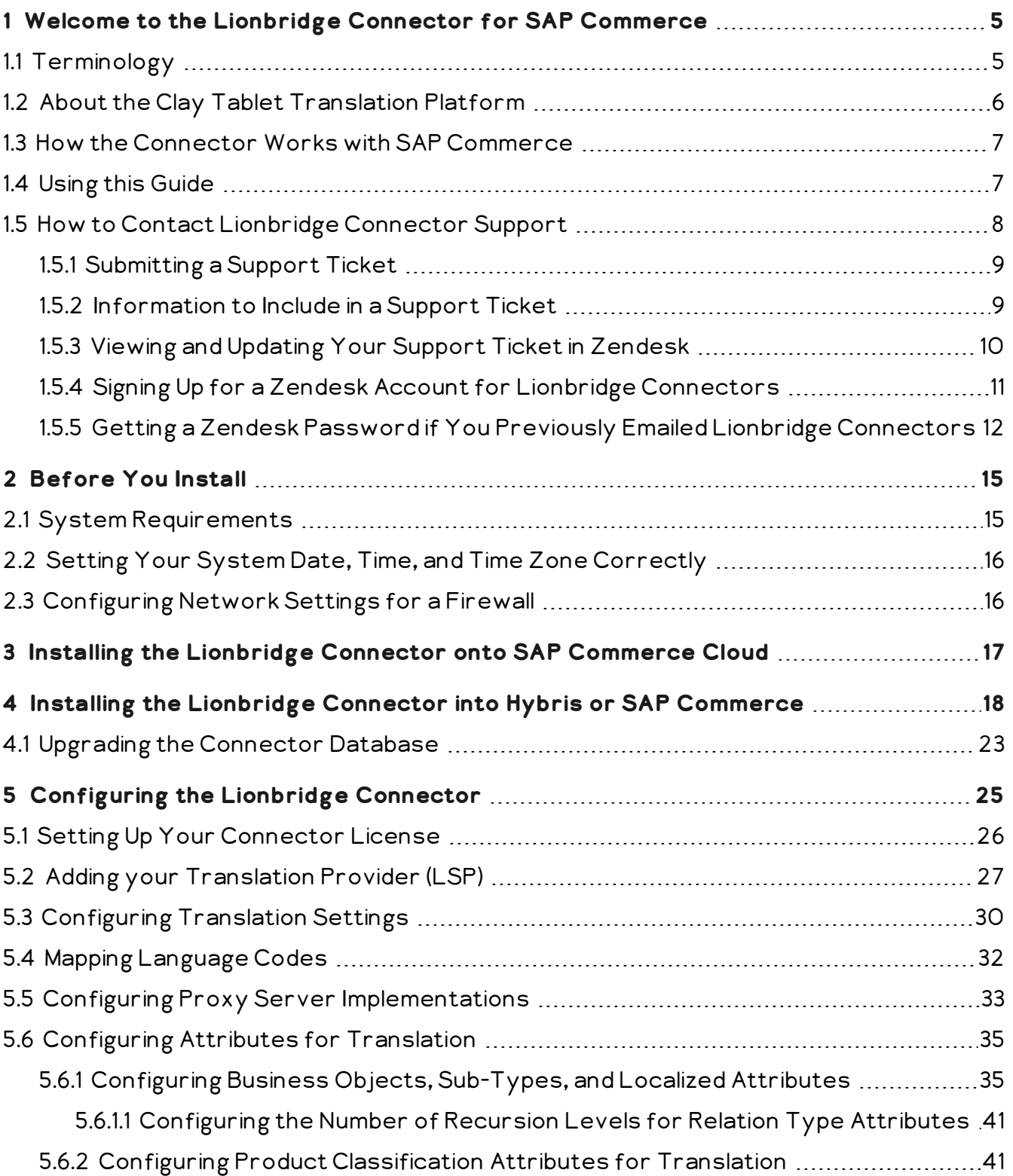

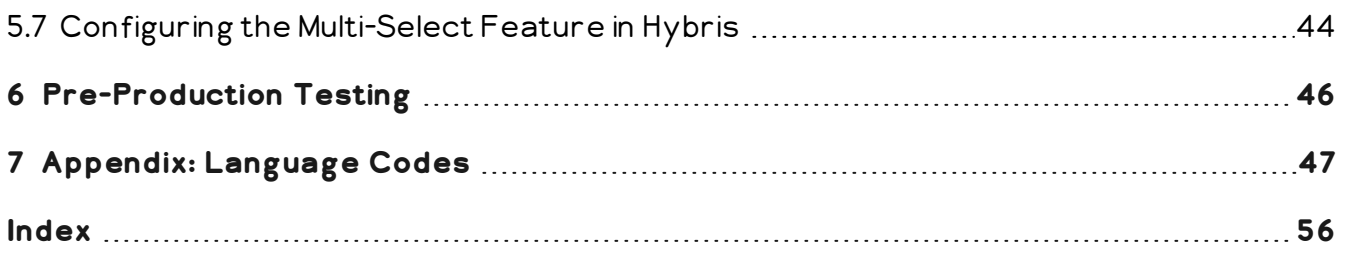

## <span id="page-4-0"></span>**1 Welcome to the Lionbridge Connector for SAP Commerce**

Welcome to the Lionbridge Connector for SAP Commerce ("Connector"). This is Lionbridge's connector between SAP Commerce (formerly Hybris) and the Clay Tablet Platform.

## <span id="page-4-1"></span>**1.1 Terminology**

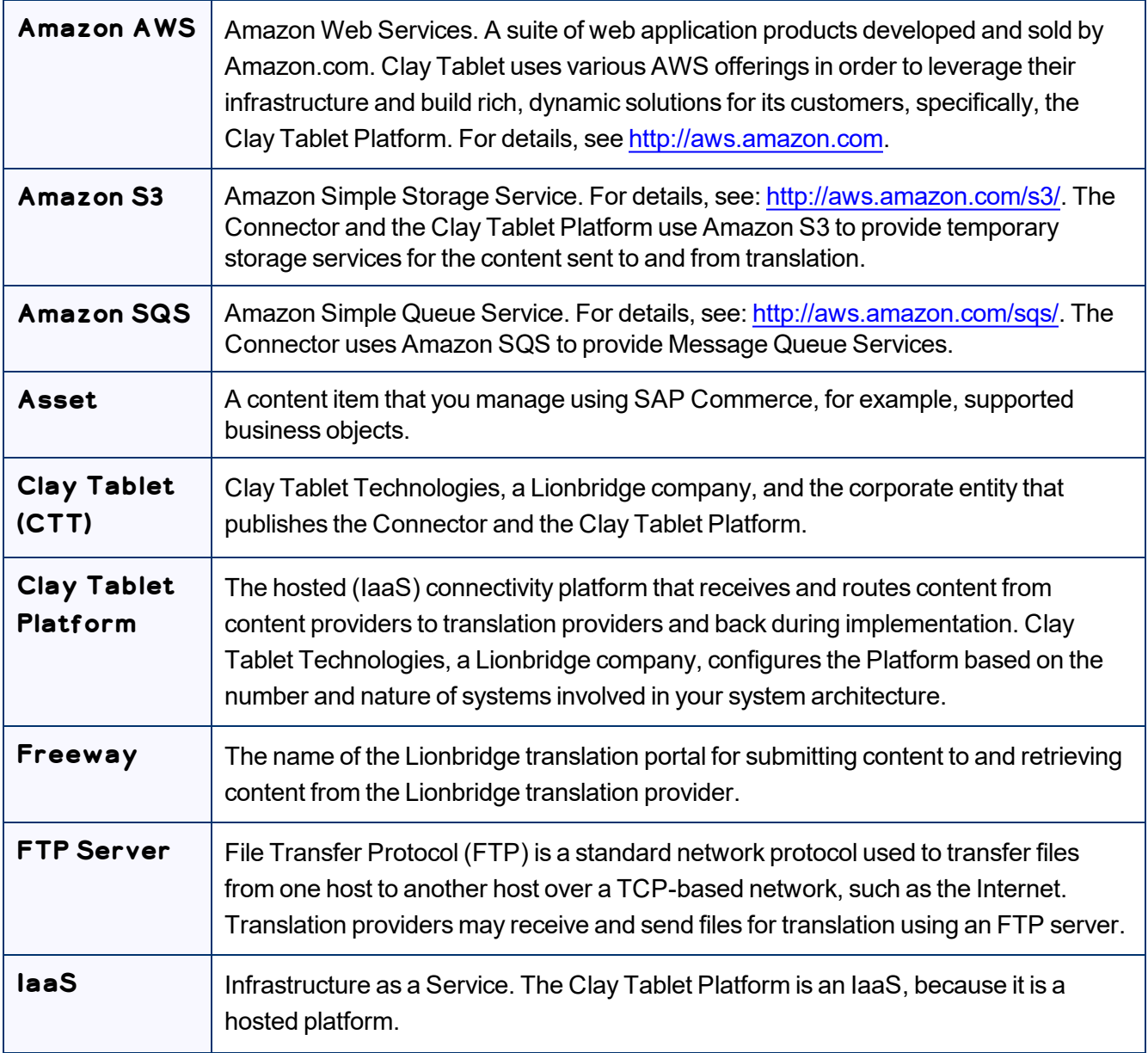

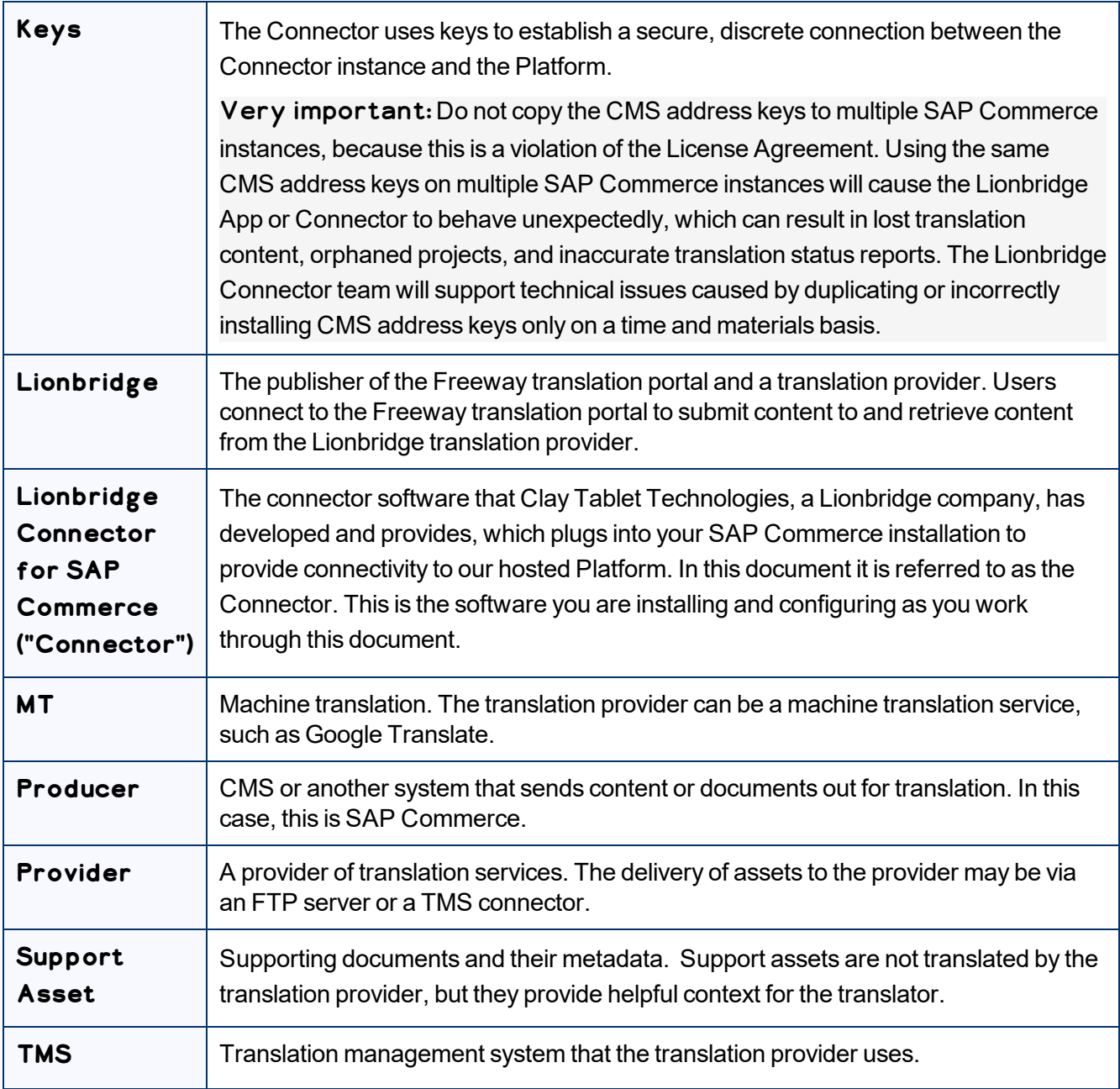

## <span id="page-5-0"></span>**1.2 About the Clay Tablet Translation Platform**

The Clay Tablet translation-connectivity platform is the easiest, most flexible way to integrate content systems, including content management systems (CMSs) and other content producers, with translation providers and translation technologies.

Clay Tablet Platform is the hosted (IaaS) connectivity platform that receives and routes content from content management systems to translation providers and back, including to Lionbridge via Freeway or onDemand. It is hosted on Amazon Web Services (AWS). During implementation, the Lionbridge Connector Team configures the Platform for your translation solution, based on the translation providers or systems you use. The Clay Tablet Platform uses the following services on AWS:

- S3 (Amazon Simple Storage Service), which provides storage services for the content sent to and from translation.
- <span id="page-6-0"></span>SQS (Amazon Simple Queue Service), which provides message queue services.

## **1.3 How the Connector Works with SAP Commerce**

The Lionbridge Connector ("Connector") is an important part of the Clay Tablet translation solution.

The Connector is installed on your system as an add-in to SAP Commerce. Its functionality is displayed to the users as part of SAP Commerce.

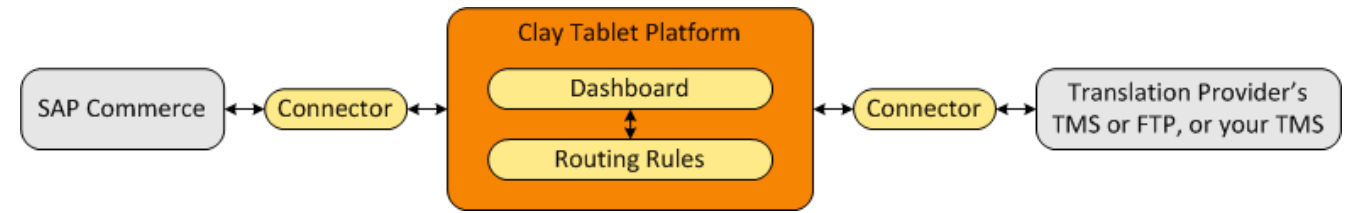

Your translation systems architecture might look like the configuration above. It may have additional content producers or translation providers, but the core concepts remain the same.

During implementation, the Lionbridge Connectors team works with you and your translation providers to configure and test the other elements of your translation solution, which are the Clay Tablet Platform's connections to your translation providers' systems.

## <span id="page-6-1"></span>**1.4 Using this Guide**

## **Purpose of this guide**

This guide describes everything you need to know to install and configure the Lionbridge Connector ("Connector") for SAP Commerce. It describes the delivery package contents, system requirements, installation instructions, and configuration procedures.

Recommendation: Review the user guide to fully understand the powerful features of the Connector.

## **Who should use this guide**

This guide is intended for SAP Commerce administrators and system integrators.

#### **What you should already know**

This document assumes that your company already has an installed instance of SAP Commerce. It assumes that you have a strong working knowledge of SAP Commerce and its features.

#### <span id="page-7-1"></span>**How to find out more about the Lionbridge Connector for SAP Commerce**

For information on using the Lionbridge Connector to send and receive content for translation from SAP Commerce, read the *Lionbridge Connector for SAP Commerce User Guide*.

#### **Documentation conventions**

This guide uses the following conventions:

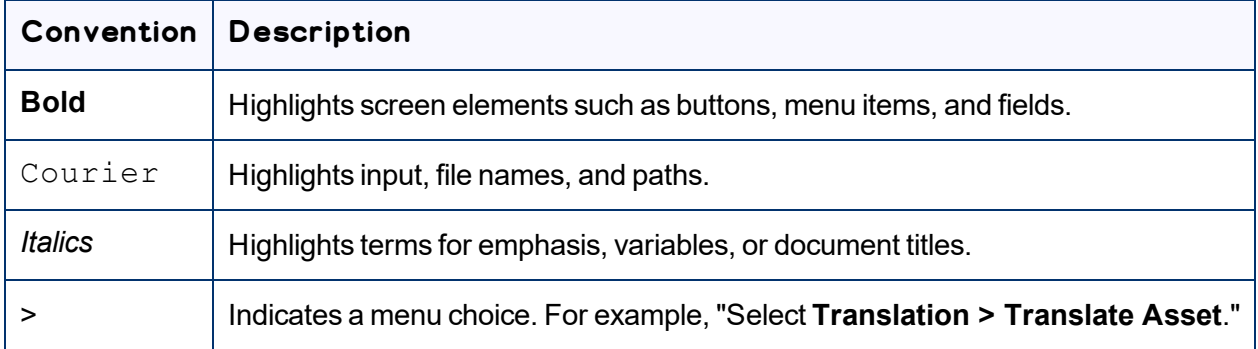

## <span id="page-7-0"></span>**1.5 How to Contact Lionbridge Connector Support**

Email @: [connectors@lionbridge.com](mailto:connectors@lionbridge.com?subject=Support for Lionbridge Connector for Drupal TMGMT)

Telephone: +1-416-363-0888

You can submit a support ticket either:

- **by email**
- $\blacksquare$  from the Lionbridge Connector Zendesk page, using your web browser

## <span id="page-8-0"></span>**1.5.1 Submitting a Support Ticket**

- 1. Do one of the following:
	- **Email [connectors@lionbridge.com,](mailto:connectors@lionbridge.com?subject=Support for Lionbridge Connector for Drupal TMGMT) and cc (carbon copy) anyone to include in the ticket** correspondence.

Important: Include the information and attachments in your email that are listed in the sub-sections below.

- Create a ticket in Zendesk:
	- a. Open the Lionbridge Connector Zendesk page in your browser: [https://connectors.zendesk.com](https://connectors.zendesk.com/).
	- b. Sign in to Zendesk.

Note: If you do not have sign-in credentials yet, then click either **Sign up** or **Get a password**, and follow the onscreen instructions.

Important: Include the information and attachments that are listed in the sub-sections below.

- c. Click **Submit a request**.
- d. In the **CCs** field, add anyone to include in the ticket correspondence.

Zendesk automatically creates a ticket and responds to everyone included in the cc field.

2. Everyone in the original cc receives updates unless they request to be removed from the ticket. Important: Check your email spam folder (especially first-time Zendesk users) as sometimes email

notifications from Zendesk are marked as spam.

<span id="page-8-1"></span>When the issue is resolved, Lionbridge closes the ticket.

## **1.5.2 Information to Include in a Support Ticket**

- $\blacksquare$  client name
- CMS or content system name and version
- Connector or App version installed
- $\blacksquare$  name of job for which the issue occurs
- $\blacksquare$  date of job submission
- $\blacksquare$  detailed description of the issue
- $\blacksquare$  any error text–copy and paste, if applicable

1 Welcome to the Lionbridge Connector for SAP Commerce

#### **Files to attach to the support ticket:**

- CMS log files for the date the issue occurred
- Connector or App log files for the date the issue occurred
- <span id="page-9-0"></span>screen capture of the issue

## **1.5.3 Viewing and Updating Your Support Ticket in Zendesk**

Important: You must log into Zendesk to view your support tickets there.

- 1. Open the Lionbridge Connector Zendesk page in your browser: [https://connectors.zendesk.com](https://connectors.zendesk.com/).
- 2. Enter your credentials, and click **Sign in**.

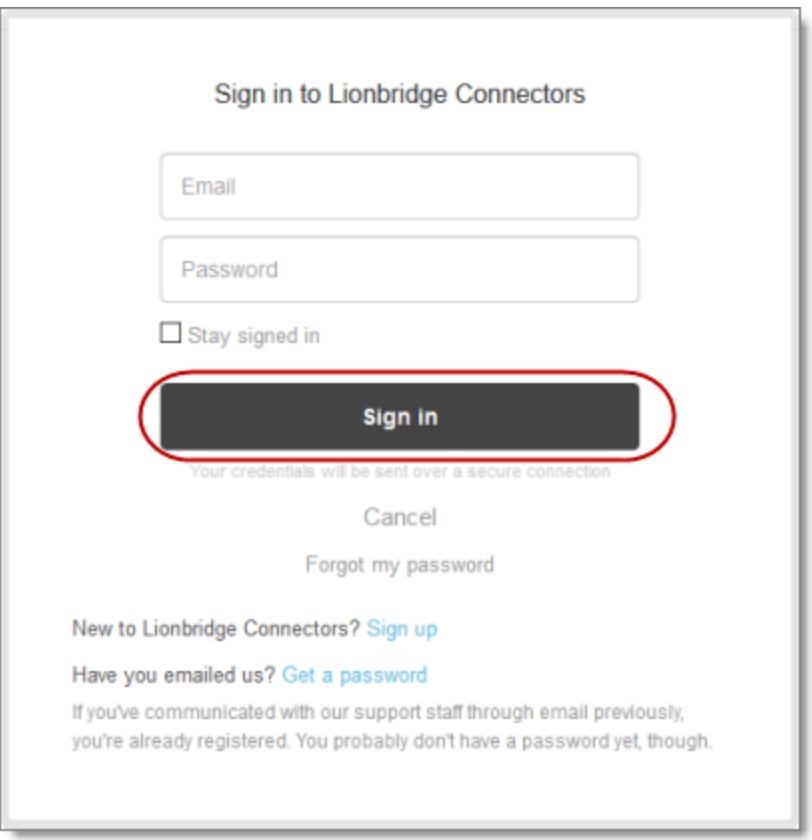

Note: If you do not have sign-in credentials yet, then click either **Sign up** or **Get a password**, and follow the onscreen instructions.

- 3. After signing in, click **My activities** to view the tickets you opened or where you are cc'd.
- 4. To update tickets, you can reply or attach files.

For more information, refer to "Submitting and tracking support requests" in Zendesk's *Help Center guide for end-users*, at: [https://support.zendesk.com/hc/en-us/articles/203664386-Help-Center-guide-for](https://support.zendesk.com/hc/en-us/articles/203664386-Help-Center-guide-for-agents-and-end-users)[agents-and-end-users.](https://support.zendesk.com/hc/en-us/articles/203664386-Help-Center-guide-for-agents-and-end-users)

<span id="page-10-0"></span>Important: Zendesk refers to a *support ticket* as a *support request*. These terms are interchangeable.

## **1.5.4 Signing Up for a Zendesk Account for Lionbridge Connectors**

You can create a new Zendesk account for Lionbridge Connectors.

Note: If you have previously emailed Lionbridge Connectors Support at [connectors@lionbridge.com](mailto:connectors@lionbridge.com?subject=Support for Lionbridge Connector for Drupal TMGMT) to create a support ticket, you can get a password for your email account. For detailed instructions, see "How to Get a Password if You Have Previously Emailed Lionbridge Connectors."

#### **To sign up for a Zendesk account:**

- 1. Open the Lionbridge Connector Zendesk page in your browser: [https://connectors.zendesk.com](https://connectors.zendesk.com/).
- 2. Click **Sign up** link.

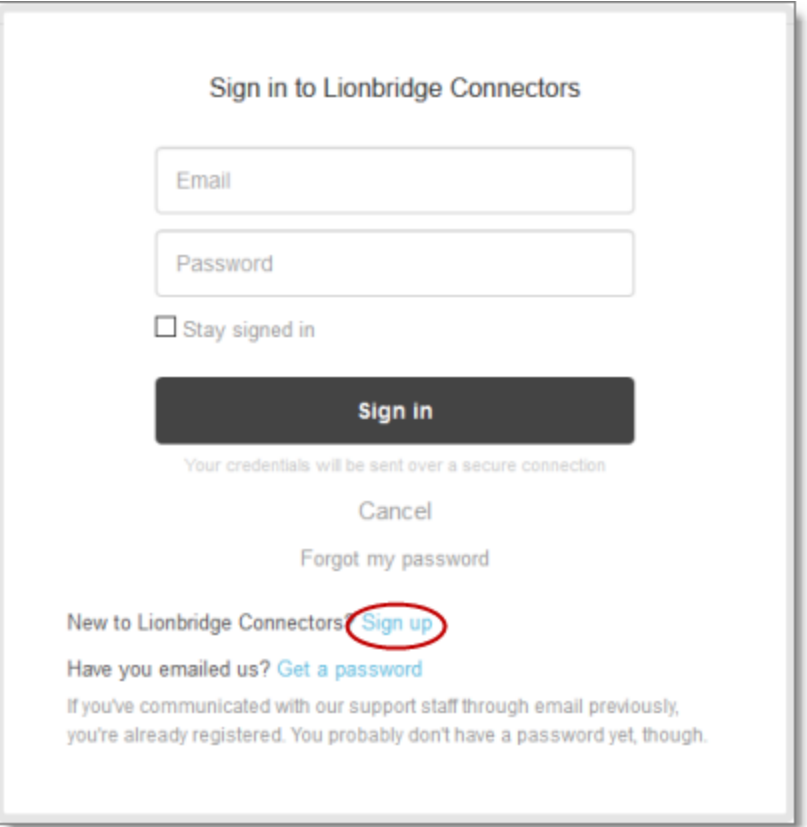

1 Welcome to the Lionbridge Connector for SAP Commerce

#### The **Sign up** page opens.

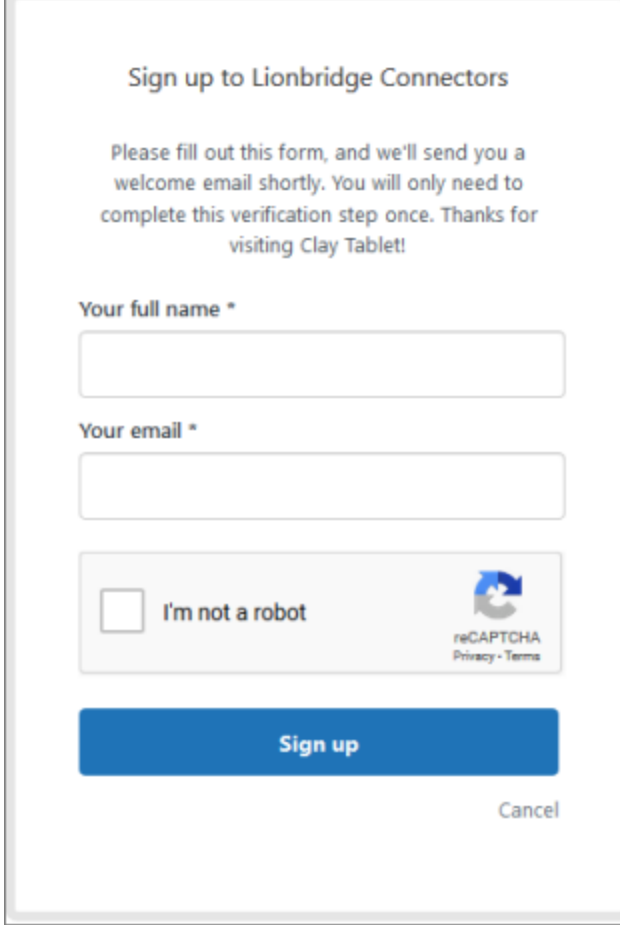

- 3. Enter your name and email address, and select the **I'm not a robot** check box.
- 4. Click **Sign up**.

The **Sign-up complete** page opens. You will receive a verification email shortly with a verification link that enables you to sign in. If you do not receive an email within a few minutes, please check your junk or spam folder.

<span id="page-11-0"></span>5. Click the link in the verification email to create a password and sign into Zendesk.

## **1.5.5 Getting a Zendesk Password if You Previously Emailed Lionbridge Connectors**

If you have previously emailed Lionbridge Connectors Support at [connectors@lionbridge.com](mailto:connectors@lionbridge.com?subject=Support for Lionbridge Connector for Drupal TMGMT) to create a support ticket, you can get a password for your email account.

1 Welcome to the Lionbridge Connector for SAP Commerce

#### **To get a password:**

- 1. Open the Lionbridge Connector Zendesk page in your browser: [https://connectors.zendesk.com](https://connectors.zendesk.com/).
- 2. Click the **Get a password** link.

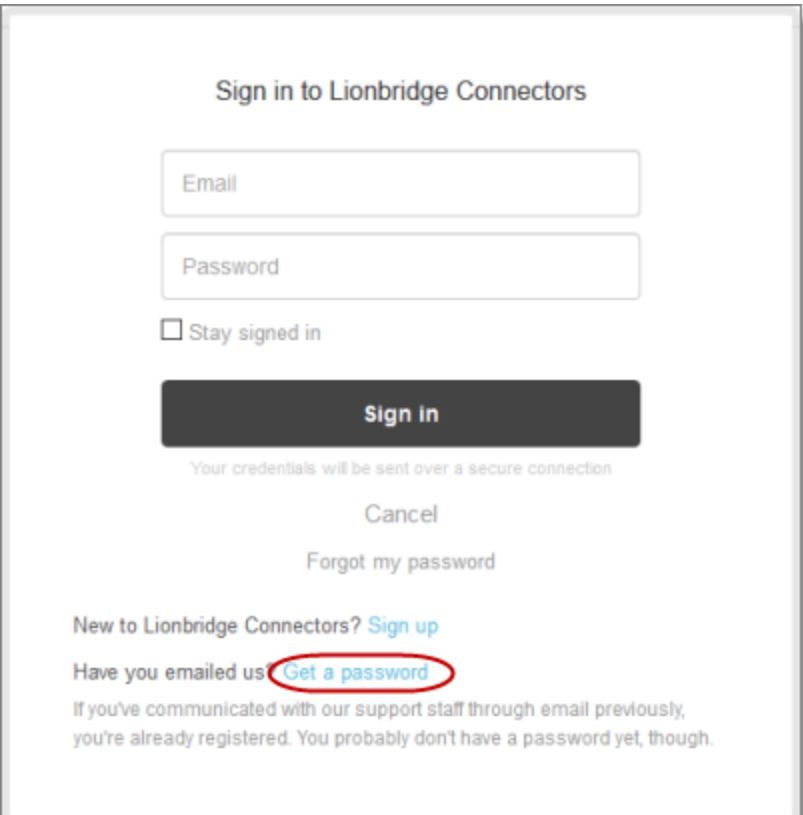

#### The **Please set me up with a new password** page opens.

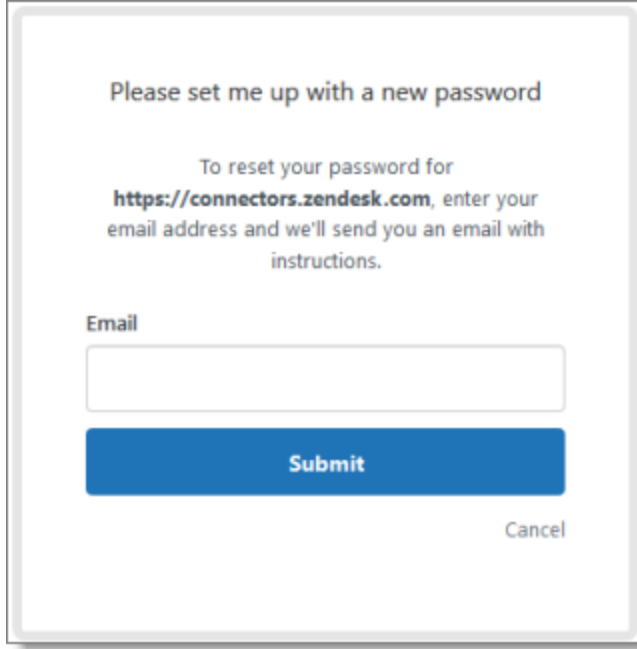

- 3. Enter the email address from which you emailed Lionbridge Connectors Support ([connectors@lionbridge.com](mailto:connectors@lionbridge.com?subject=Support for Lionbridge Connector for Drupal TMGMT)).
- 4. Click **Submit**.

Zendesk sends you an email with instructions for creating your password.

5. Follow the instructions in the email from Zendesk to create your password.

You can now sign in to Zendesk to create, view and update your support tickets.

## <span id="page-14-0"></span>**2 Before You Install**

Before you begin to install the Lionbridge Connector ("Connector") for SAP Commerce, please review the system requirements, described below, and perform the following pre-installation procedures:

- 1. "Setting Your System Date, Time, and Time Zone [Correctly"](#page-15-0) on page 16.
- 2. Ensure that in your SAP Commerce environment, the SAP Commerce suite user has sufficient access rights to control job execution in SAP Commerce via CronJobs. For detailed instructions, refer to the appropriate version of the SAP Commerce documentation at [https://wiki.hybris.com.](https://wiki.hybris.com/)
- 3. Optional step. If you have a firewall, you must configure your ports so that the Connector can communicate with the Clay Tablet Platform. For details, see ["Configuring](#page-15-1) Network Settings for a [Firewall"](#page-15-1) on page 16.

## <span id="page-14-1"></span>**2.1 System Requirements**

The Lionbridge Connector for SAP Commerce ("Connector") supports:

- $\blacksquare$  Hybris versions 6.1 and higher
- SAP Commerce versions 18xx, 19xx, and higher
- SAP Commerce Cloud versions 18xx, 19xx, and higher

The Connector has several pre-installation requirements, described in ["Before](#page-14-0) You Install" on page 15.

- On Hybris or SAP Commerce, the Connector requires Java 8.
- On SAP Commerce Cloud 19xx or higher, the Connector requires sapmachine-jdk-11 or oracle-jdk-11.

The Connector has no additional hardware or software requirements beyond those of SAP Commerce. For detailed requirements, refer to the appropriate version of the SAP Commerce documentation at [https://help.sap.com/viewer/product/SAP\\_COMMERCE\\_CLOUD/SHIP/en-US.](https://help.sap.com/viewer/product/SAP_COMMERCE_CLOUD/SHIP/en-US)

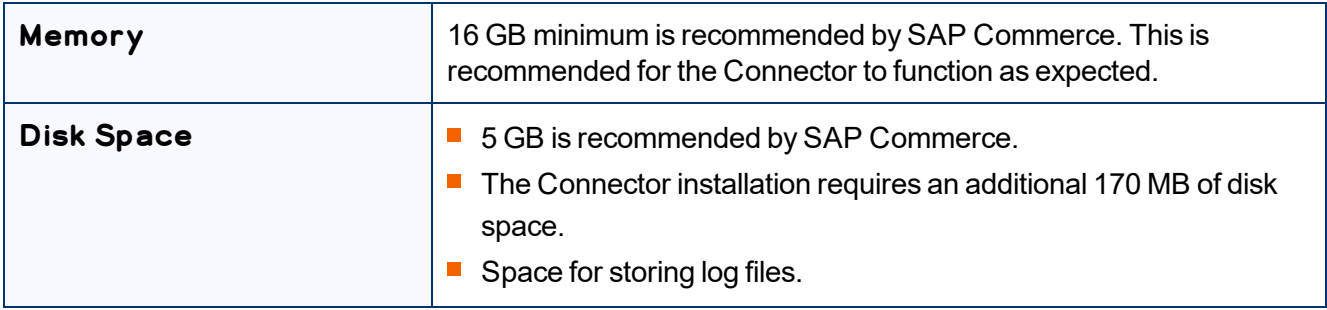

## <span id="page-15-0"></span>**2.2 Setting Your System Date, Time, and Time Zone Correctly**

The Lionbridge Connector sends content to and receives content from the Clay Tablet Platform, which is hosted in the Amazon Web Services (AWS) environment. AWS requires any machines that connect to its applications to have the correct system time and date settings.

Important: Before proceeding, ensure that the system date, time, and time zone are set correctly on any systems that will run the Lionbridge Connector. If these settings are incorrect, the following error message is displayed: Error. The difference between the request time and the current time is too large.

## <span id="page-15-1"></span>**2.3 Configuring Network Settings for a Firewall**

Optional step. If you have a firewall, you must configure your ports so that the Connector can communicate with the Clay Tablet Platform. The Connector must be able to communicate with the Clay Tablet Platform by initiating the following outbound network connections:

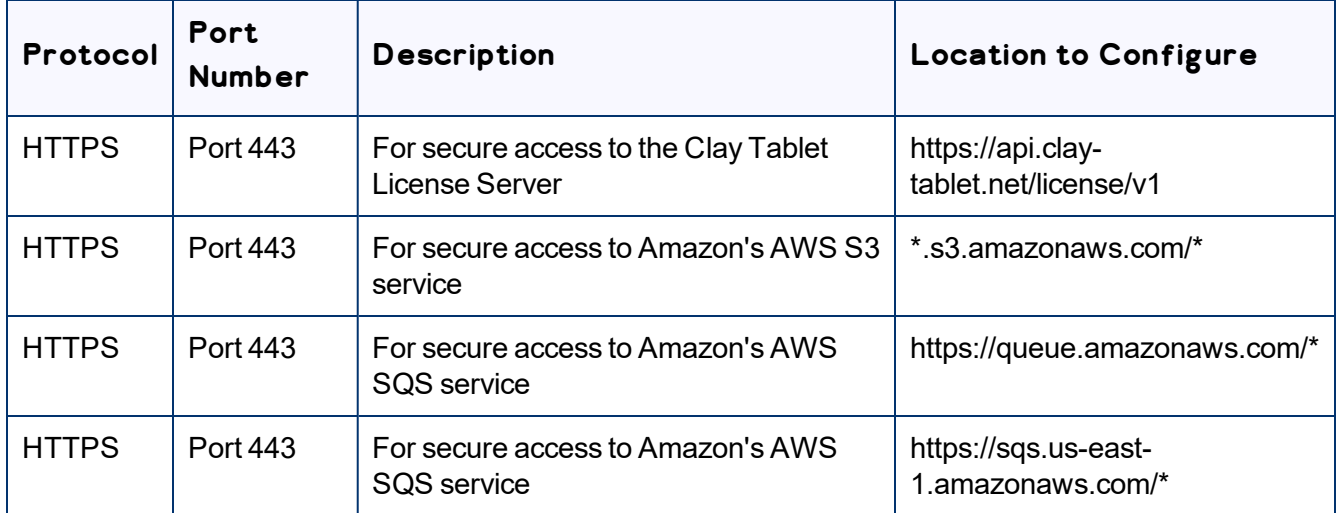

#### **To send content for translation to Lionbridge Freeway, also configure:**

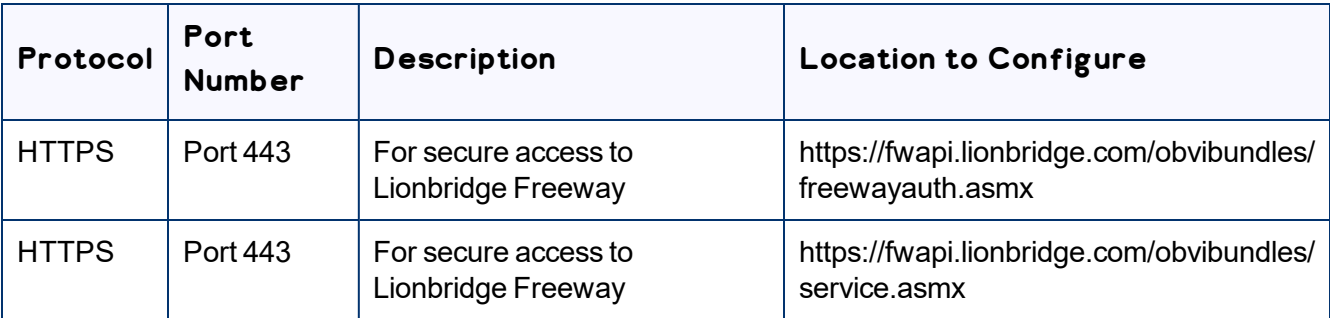

## <span id="page-16-0"></span>**3 Installing the Lionbridge Connector onto SAP Commerce Cloud**

This section describes how to install the Connector package onto SAP Commerce Cloud.

Note: If you are installing the Connector package into Hybris or SAP Commerce, follow the detailed instructions in See "Installing the Lionbridge Connector into Hybris or SAP [Commerce"](#page-17-0) on page 18.

## **To install the Connector onto SAP Commerce Cloud:**

- 1. At the root level of the Commerce Cloud code repository, create the custom folder.
- 2. Add the following Connector package files to the custom folder you just created.
	- /custom/ctcore
	- /custom/ctbackoffice
- 3. In your manifest.json file, add the Connector packages to the extensions list, for example:

```
"extensions": [
...,
"ctcore"
"ctbackoffice"
\frac{1}{2},
```
- 4. Save, commit, and push the changes.
- 5. Create a build in the Commerce Cloud Dashboard.
- 6. Deploy the build to the desired environment, using one of the following options, depending on your requirements and capabilities:
	- **Update database and deploy with downtime**
	- **Update database and deploy with rolling update**

## <span id="page-17-0"></span>**4 Installing the Lionbridge Connector into Hybris or SAP Commerce**

This section describes how to install the Connector package into your Hybris or SAP Commerce system.

Note: If you are installing the Connector package onto SAP Commerce Cloud, follow the detailed instructions in See "Installing the Lionbridge Connector onto SAP [Commerce](#page-16-0) Cloud" on page 17.

Before you install the Connector, verify that you have reviewed the system requirements and performed the pre-installation tasks described in ["Before](#page-14-0) You Install" on page 15.

## **To install the Connector into Hybris or SAP Commerce:**

- 1. Download the Lionbridge Connector ("Connector") delivery package, from the link that Lionbridge sends you.
- 2. Unzip the delivery package into any working folder on your server.
- 3. If the \${HYBRIS\_BINDIR}/custom folder does not already exist, then create it, for example:
	- In Windows: C:\hybris\bin\custom.
	- In Unix: \$HYBRIS\_HOME/bin/custom.
- 4. Copy all the Connector packages in the delivery package to the custom folder, for example:
	- $\blacksquare$  In Windows:

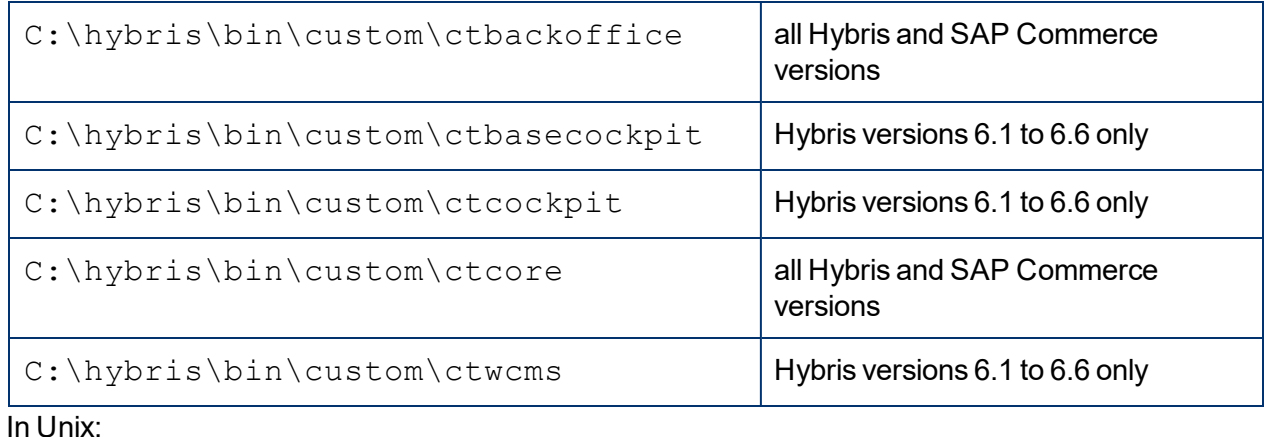

m In Unix:

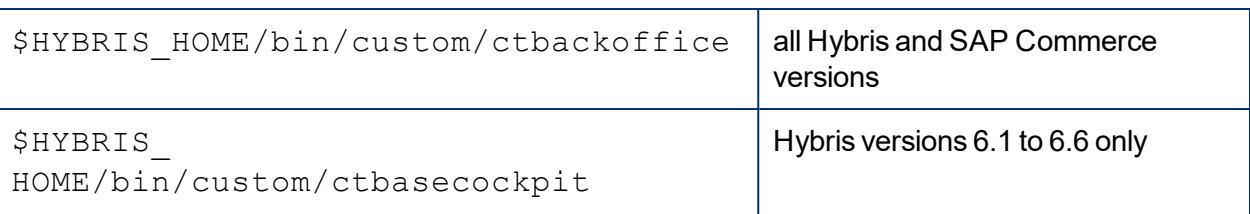

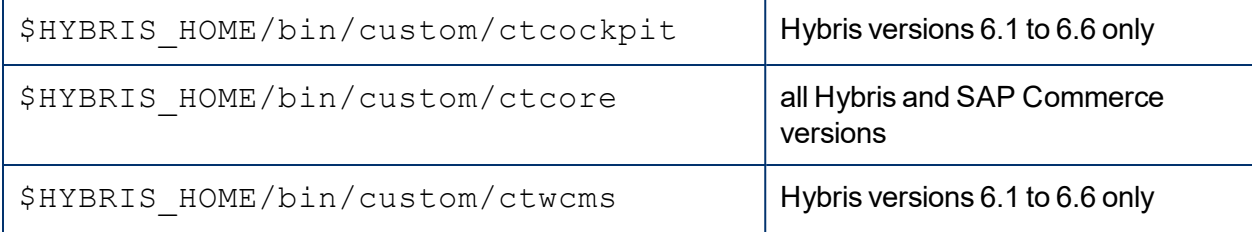

Note: The ctbasecockpit, ctcockpit, and ctwcms folders support the corresponding Hybris cockpits, which are not included in Hybris versions 6.7 and higher. Version 6.7 includes only the Backoffice Cockpit.

- 5. If the Hybris server is running, then stop it.
	- $\blacksquare$  In Windows:
		- a. Open the **Command Prompt** window in which the server is running.
		- b. Press Ctrl and C.
	- $\blacksquare$  In Unix: In the Terminal, press  $Ctrl$  and  $C$ .
- 6. In the \${HYBRIS CONFIGDIR}/localextensions.xml file, add the following entries for the new extensions:
	- $\blacksquare$  In Hybris versions 6.1 to 6.6:

```
<extension name="ctbackoffice"/>
<extension name="ctbasecockpit"/>
<extension name="ctcockpit"/>
<extension name="ctcore"/>
<extension name="ctwcms"/>
```
 $\blacksquare$  In Hybris versions 6.7 and higher:

```
<extension name="ctbackoffice"/>
```

```
<extension name="ctcore"/>
```
For example, add this entry to the following file:

- $\blacksquare$  In Windows: C:\hybris\config\localextensions.xml.
- In Unix: \$HYBRIS\_HOME/config/localextensions.xml.
- 7. If you are installing the Connector in Hybris version 6.1 or 6.2, complete the following sub-steps:
	- a. Edit hybris/bin/custom/ctbackoffice/resources/ctbackofficebackoffice-config.xml.
	- b. Locate the section that starts with the following XML comment:

4 Installing the Lionbridge Connector into Hybris or SAP Commerce

!-- Enable-multi-select Attribute (6.3+).

- c. Comment out or remove the configuration enabling the Connector to send content for translation from the Backoffice. This section is on lines 55-154.
- d. Comment out both sub-sections that start with <context component="collectionbrowser"/> . These sub-sections are on lines 159-177.

Note: This feature is enabled by default in Hybris versions 6.3 and higher.

8. In Hybris versions 6.6 and higher, in ctbackoffice\resources\ctbackofficebackoffice-config.xml, at line 55, note the configuration file for your supported version of Hybris.

Note: This step is not required in Hybris versions 6.1 to 6.5.

- 9. In Hybris versions 6.6 and higher, edit the configuration file you identified in the previous step as follows: Note: This step is not required in Hybris versions 6.1 to 6.5.
	- **Uncomment the following:**

```
<context type="Item" component="listviewactions">
    <y:actions>
      <y:group qualifier="common">
        <y:label>actiongroup.common</y:label>
       <y:action action-
        id="com.lionbridge.hybris.connector.ctbackoffice.actions.
        sendtotranslation" property="selectedObjects" />
     </y:group>
    </y:actions>
  </context>
■ Comment out the following:
  <context component="listviewactions">
    <y:actions>
      <y:group qualifier="common">
        <y:label>actiongroup.common</y:label>
       <y:action action-
        id="com.lionbridge.hybris.connector.ctbackoffice.actions.
        sendtotranslation" property="selectedObjects" />
     </y:group>
```
4 Installing the Lionbridge Connector into Hybris or SAP Commerce

```
\langle y:actions>
```
</context>

- 10. Navigate to the \${HYBRIS\_BINDIR}/platform directory, for example:
	- In Windows: C:\hybris\bin\platform.
	- In Unix: \$HYBRIS\_HOME/bin/platform.
- 11. Do one of the following:
	- $\blacksquare$  In Windows:
		- a. Press the Shift button and right-click, and select **Open command window here** from the context menu.

The Command Prompt window opens.

- b. Type setantenv.bat and press Enter.
- $\equiv$  In Unix: In the Terminal, type . . / setantenv.sh and press Enter.
- 12. After setting ant home, type ant clean all and press Enter.

This takes a few minutes to run. When it is finished, BUILD SUCCESSFUL is displayed in the Terminal, along with the build time.

- 13. Do one of the following to start the Hybris server, so that you can deploy the Connector:
	- In Windows: In the **Command Prompt** window, type hybrisserver.bat and press Enter.
	- $\blacksquare$  In Unix: In the Terminal, type hybrisserver.sh and press Enter.

This takes a few minutes to run.

- 14. Update the Hybris suite.
	- a. Open the Hybris **Administration Console** in a browser, at http://localhost:9001.
	- b. Mouseover the **Platform** tab.
	- c. Click the **Update** menu item.

The **Update** page opens.

Note: If you are updating from a previous version of the Connector, scroll down, and clear the **Create essential data** and **Localize types** check boxes.

4 Installing the Lionbridge Connector into Hybris or SAP Commerce

d. Click the **Update** button to start updating Hybris with the Connector.

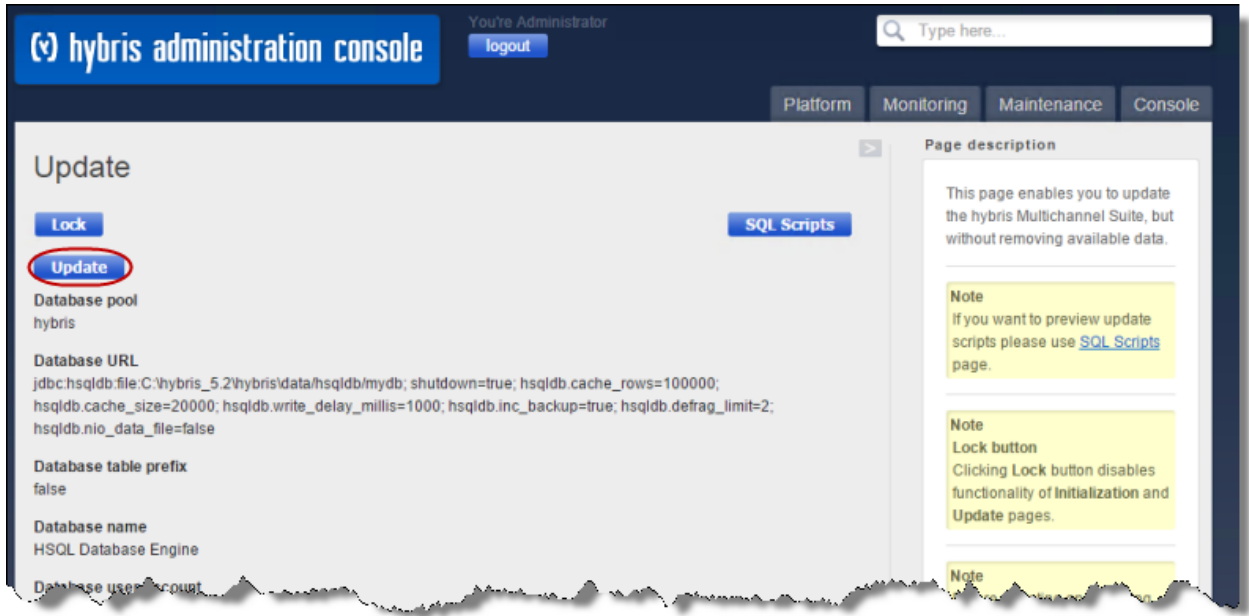

This takes a few minutes to run.

e. When it is done, scroll down to the bottom of the page.

The console displays FINISHED, along with the updating time.

- 15. In Backoffice, open Orchestrator mode:
	- $\blacksquare$  In Microsoft Windows, press the F4 key.
	- $\blacksquare$  In UNIX, press the fn and F4 keys.
- 4 Installing the Lionbridge Connector into Hybris or SAP Commerce 4.1 Upgrading the Connector Database
- 16. Click the Orchestrator hamburger menu in the top-right corner, and select **Reset Everything** from the menu.

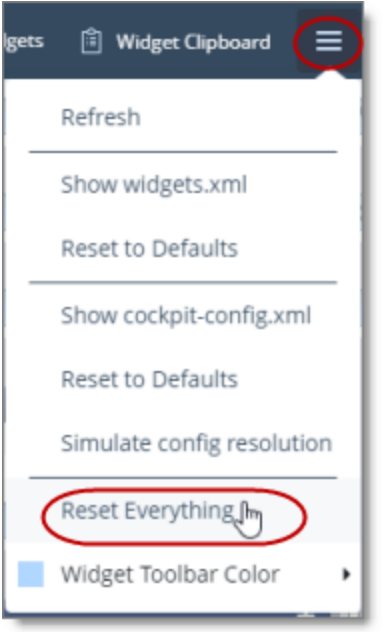

This clears cached UI configurations and loads new added widgets, including their styles,

- 17. Close Orchestrator mode.
	- $\blacksquare$  In Microsoft Windows, press the F4 key.
	- $\blacksquare$  In UNIX, press the fn and F4 keys.

For more information about updating the Hybris suite, see: [https://wiki.hybris.com/display/release5/Initializing+and+Updating+the+hybris+Commerce+Suite.](https://wiki.hybris.com/display/release5/Initializing+and+Updating+the+hybris+Commerce+Suite)

## <span id="page-22-0"></span>**4.1 Upgrading the Connector Database**

This section describes how to upgrade the Connector database. This step is required when updating your Connector installation from version 2.1.x-2.1.2 to version 2.1.3 or higher. It is required to support changes to how classification content mapping is saved in the Connector database.

#### **To upgrade the Connector database:**

- 1. Open the Hybris **Administration Console** in a browser, at http://localhost:9001.
- 2. Mouseover the **Platform** tab.

3. Click the **Update** menu item.

The **Update** page opens.

- 4. Ensure that in the **General settings** section, all the check boxes are selected.
- 5. Ensure that in the **Project data settings** section, the check box for the **ctcore** extension item (not shown) is selected.

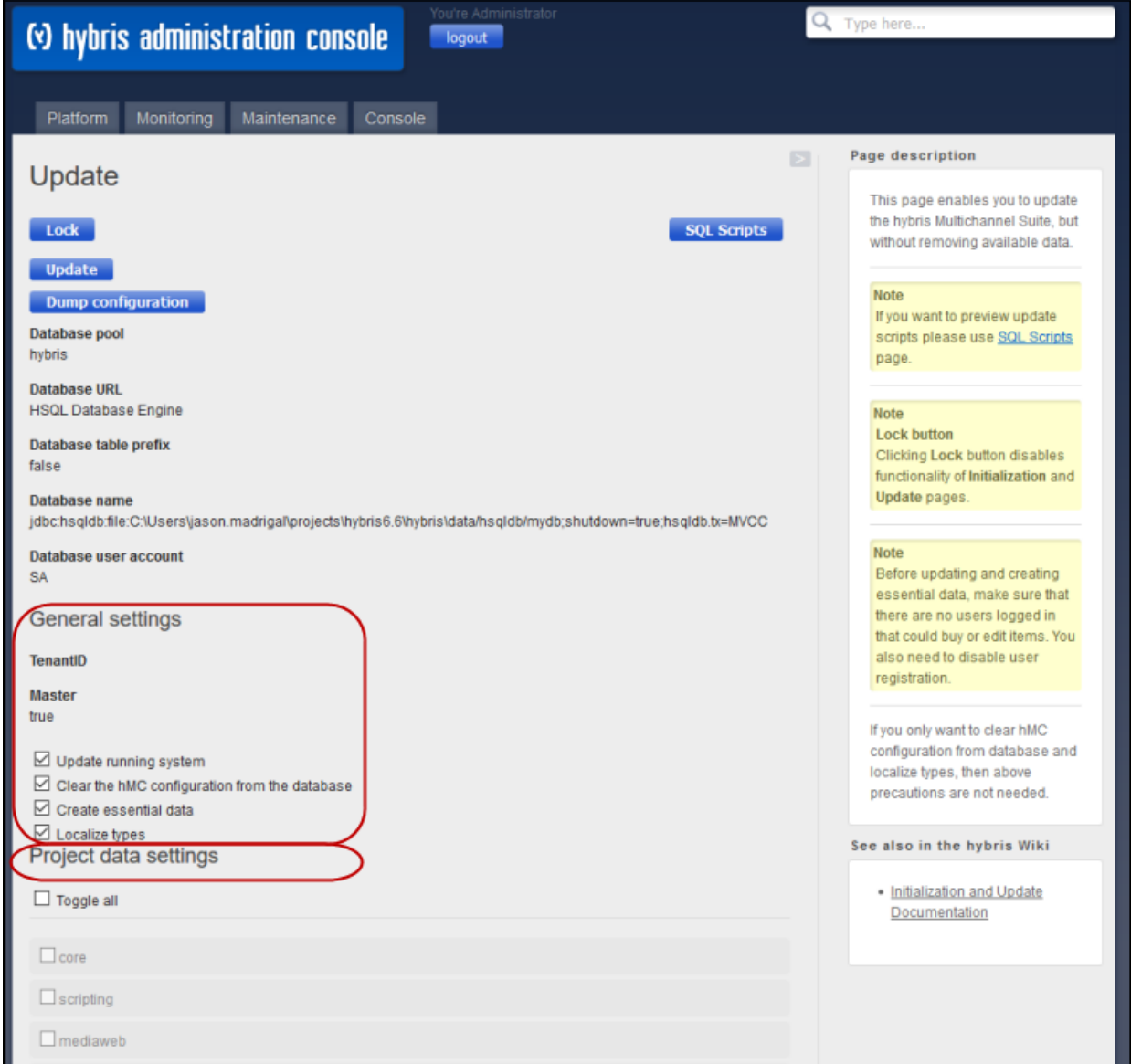

6. At the bottom of the page, click the **Update** button to start updating the Connector database.

## <span id="page-24-0"></span>**5 Configuring the Lionbridge Connector**

After you install the Connector, you configure your Connector installation in Backoffice.

## **To configure the Connector:**

- 1. Do one of the following:
	- **III** In Hybris:
		- a. In your Web browser, navigate to /backoffice/ on your Hybris instance.
		- b. Log in to the Hybris Backoffice.
		- c. In the **Administration** menu, select **ConnectorConfig**.
		- d. In the secondary **ConnectorConfig** menu that opens, select **System Configuration**.
	- In SAP Commerce or SAP Commerce Cloud:
		- a. In your Web browser, navigate to /backoffice/ on your SAP Commerce instance or on SAP Commerce Cloud.
		- b. Log in to SAP Commerce or SAP Commerce Cloud.
		- c. In the **Administration Cockpit** menu, select **ConnectorConfig**.
		- d. In the secondary **ConnectorConfig** menu that opens, select **System Configuration**.
- 2. Configure the settings in the following sections:

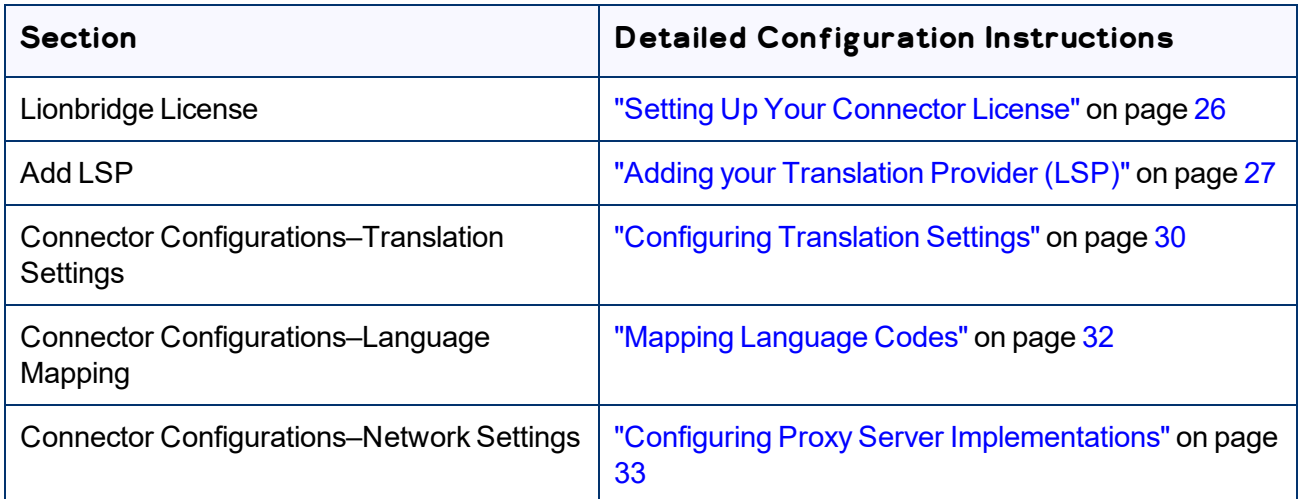

- 3. In the **ConnectorConfig** menu, select **Content Mapping** to open the Content Mapping page.
	- **In the Item Type Attributes** tab, you configure the localized Item Type attributes of business objects and sub-types to send out for translation. For detailed instructions, see ["Configuring](#page-34-1) Business Objects, [Sub-Types,](#page-34-1) and Localized Attributes" on page 35.
- Optional. In the **Classification Attributes** tab, you can configure the product classification attributes of business objects that are *Products* for the Connector to send for translation. All classification attributes belong to a category. When you add a product to a category, Hybris or SAP Commerce attaches those attributes to it. For detailed configuration instructions, see ["Configuring](#page-40-1) Product [Classification](#page-40-1) Attributes for Translation" on page 41.
- 4. Optional. In Hybris versions 6.1 or 6.2, you can configure the multi-select feature to support sending multiple products and pages for translation concurrently from the Hybris Backoffice. For detailed instructions, see ["Configuring](#page-43-0) the Multi-Select Feature in Hybris" on page 44.

Note: This step is not relevant for Hybris versions 6.3 or higher, SAP Commerce, or SAP Commerce Cloud.

Important: You must configure your browser to allow pop-up windows on the Hybris, SAP Commerce, or SAP Commerce Cloud server.

## <span id="page-25-0"></span>**5.1 Setting Up Your Connector License**

You set up your Connector license in the **Connector License** section of the **System Configuration** page.

#### **To set up your Connector license:**

- 1. Open the **System Configuration** page. For detailed instructions, see ["Configuring](#page-24-0) the Lionbridge [Connector"](#page-24-0) on page 25.
- 2. In the **Connector License** section of the **System Configuration** page, in the **License ID** field, enter your Connector license key, which you obtain from Lionbridge.

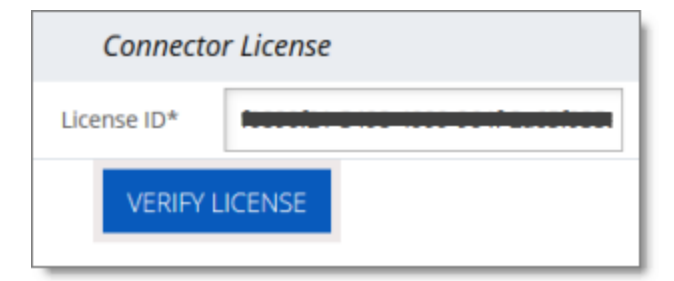

#### 3. Click **Verify License**.

A message box opens, stating that the license was successfully verified.

Note: The Connector always initiates calls to the Clay Tablet Platform. However, the CMS address keys enable establishing a secure, discrete connection between the Connector instance and the Platform. The Connector uses the CMS address key to move the files your company exports from Hybris to the Clay Tablet Platform. The Platform then forwards your exported files to your translation provider. The CMS address keys also support the return of files from translation. If you have multiple Hybris installations, there must be one key for each environment.

Very important: Do not copy the CMS address keys to multiple SAP Commerce instances, because this is a violation of the License Agreement. Using the same CMS address keys on multiple SAP Commerce instances will cause the Lionbridge App or Connector to behave unexpectedly, which can result in lost translation content, orphaned projects, and inaccurate translation status reports. The Lionbridge Connector team will support technical issues caused by duplicating or incorrectly installing CMS address keys only on a time and materials basis.

## <span id="page-26-0"></span>**5.2 Adding your Translation Provider (LSP)**

You set up your translation provider (LSP) in the **Add LSP** section of the **System Configuration** page.

## **To add your translation provider:**

- 1. Open the **System Configuration** page. For detailed instructions, see ["Configuring](#page-24-0) the Lionbridge [Connector"](#page-24-0) on page 25.
- 2. In the **Add LSP** section of the **System Configuration** page, enter the following information:

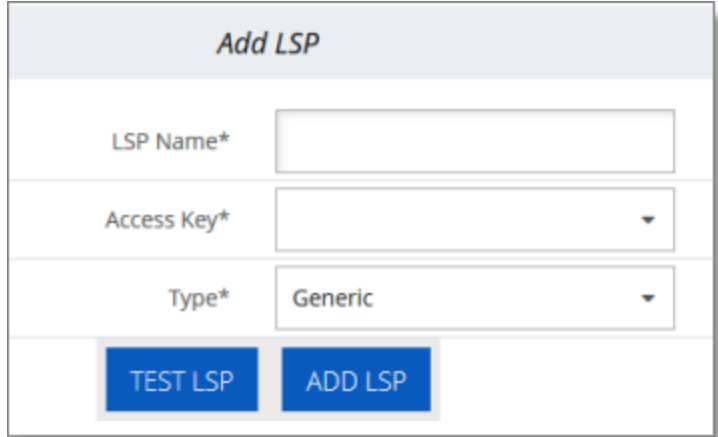

- **LSP Name:** Your company's name for the translation provider (LSP). This is what your users will select when sending out content for translation to this provider.
- **Access Key:** Clay Tablet provides access keys for you to map to your LSPs (translation providers). Select a key to access a specific translation provider. The list of available keys is populated after you verify your license, as described in "Setting Up Your [Connector](#page-25-0) License" on page 26.
- **Type:** Select your translation provider. If your translation provider is not displayed, then select Generic. The type of translation provider determines whether additional configuration is required. This is one of the following:
	- Lionbridge Freeway: Select this for the Lionbridge Freeway translation provider. This option requires additional information. If you select this, the section of the page expands to display additional fields:

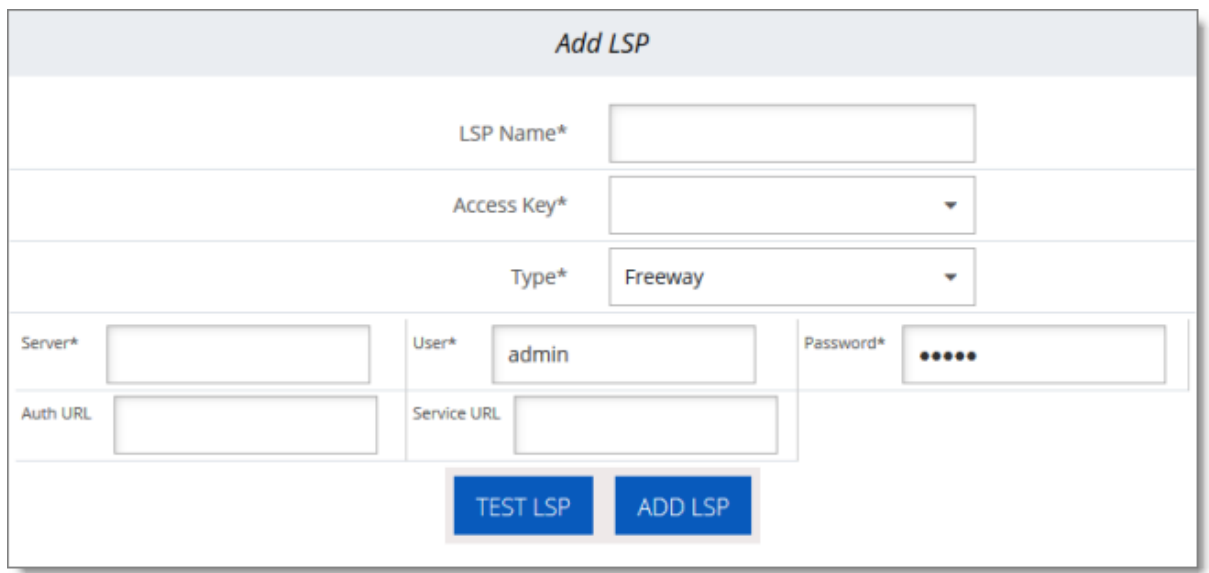

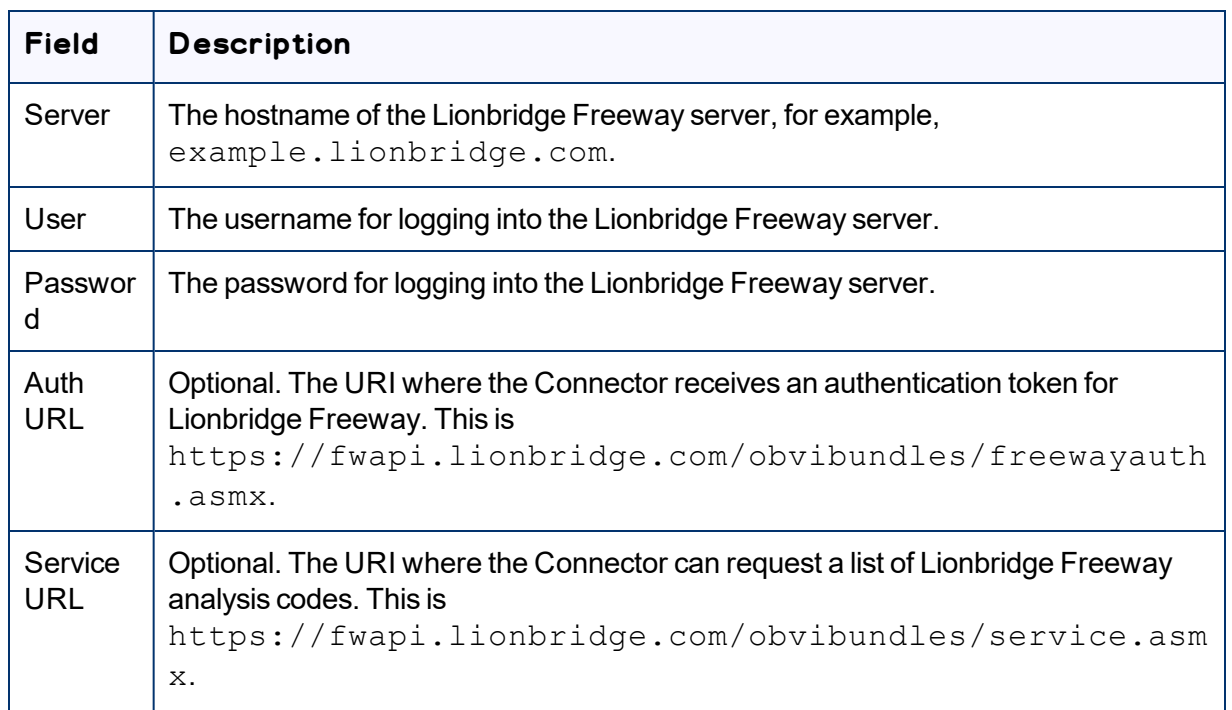

Lionbridge onDemand: Select this for the Lionbridge On Demand translation provider. This option requires additional information. If you select this, the section of the page expands to display additional fields:

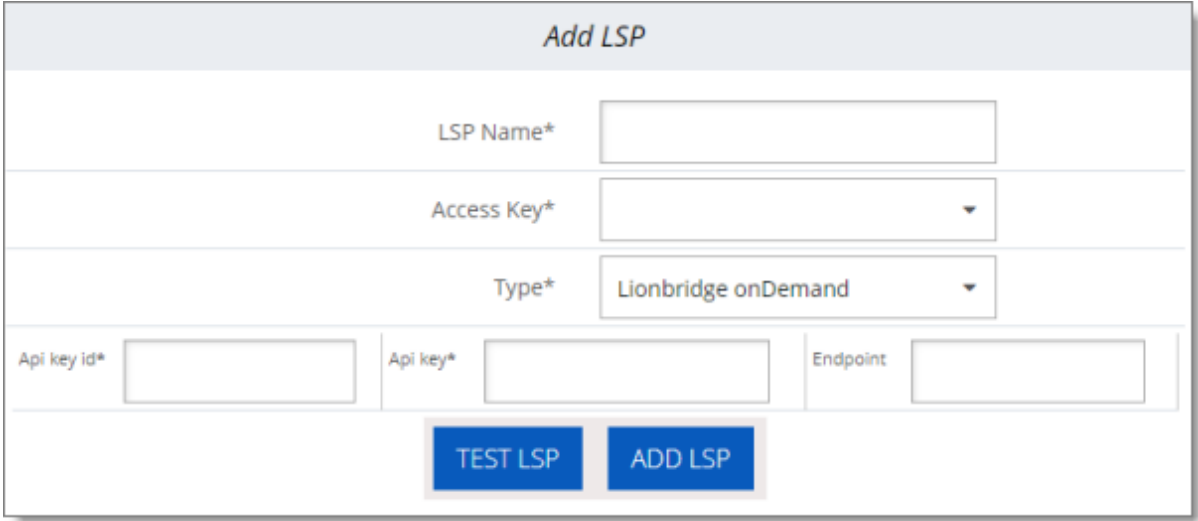

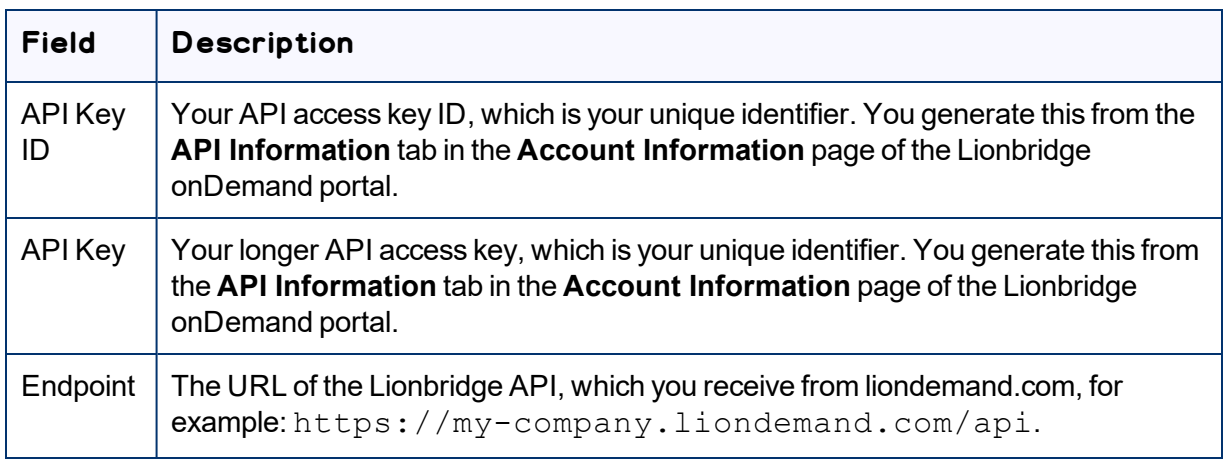

- Generic: Select this if the translation provider is not Lionbridge onDemand or Lionbridge Freeway. No additional fields are displayed.
- 3. Click **Test LSP** to test the settings for your translation provider.
- 4. Click **Add LSP**.

The list at the bottom of the section now displays the translation provider (LSP) you just added.

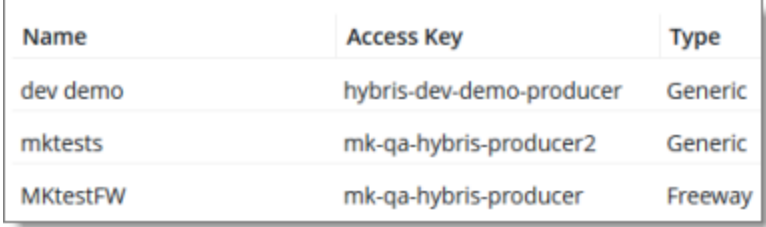

## <span id="page-29-0"></span>**5.3 Configuring Translation Settings**

In the **Translation Settings** section of the **System Configuration** page, you configure the following settings:

- $\blacksquare$  the maximum number of items in a translation file
- $\blacksquare$  how frequently to download and import translations
- $\blacksquare$  whether you can receive revisions of translated content

## **Configuring the maximum number of items in a job**

An *item* is an asset that is being translated into a specific target language.

For example, if you are translating 100 assets from one source language into three target languages, then there are 300 items. If you use the default value of 100, then only the first 100 items will be included in the job.

By default, the maximum number of items that the Connector sends out for translation in a single translation file is 100. You can change this number in the **Maximum number of items per translation file** setting to 150, 200, or 250.

## **Configuring how frequently to download and import translations**

The  $\texttt{ctPerfourable}$  CronJob automatically downloads and imports translations from the Clay Tablet Platform into Hybris. By default, this CronJob runs once every minute.

This CronJob consumes resources such as memory space, network bandwidth, and database connections. Therefore, by design, the CronJob is active only when required, which is when the Connector submits a translation job and expects translated content to return from the Clay Tablet Platform. When the CronJob is active, it polls the Clay Tablet Platform to update the job status and retrieve any translated content.

At the start of each interval, the CronJob checks whether it is required to remain active. If it is not required, it de-activates internally. It automatically re-activates when there is a job to retrieve.

You can change this interval in the **Cron Job Interval (Minutes)** setting so that the CronJob runs every 5 or 10 minutes.

Note: If the Clay Tablet Platform is waiting for a message about translated content for a submitted job, and a network outage prevents this message from being delivered, the CronJob keeps polling the Clay Tablet Platform until the job is manually stopped.

Tip: You can temporarily prevent this job from running and consuming resources, for example, if you are not currently sending out content items for translation. For detailed instructions, refer to the appropriate version of the Hybris documentation at [https://wiki.hybris.com](https://wiki.hybris.com/).

#### **To change one or both of these settings:**

- 1. Open the **System Configuration** page. For detailed instructions, see ["Configuring](#page-24-0) the Lionbridge [Connector"](#page-24-0) on page 25.
- 2. Locate the **Translation Settings** section of the **System Configuration** page.

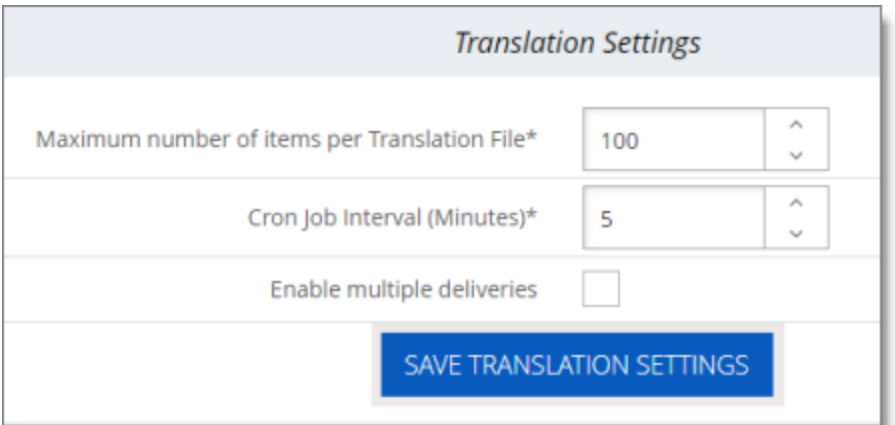

Tip: Depending on your screen size and resolution, you may need to scroll down to view this section.

- 3. In the **Maximum number of items per translation file** list, select one of the following numbers: 100, 150, 200, or 250.
- 4. In the **Cron Job Interval (Minutes)** list, select one of the following intervals, in minutes: 1, 5, or 10.
- 5. Optional. If you want to enable receiving revisions of translated content, select the **Enable multiple deliveries** check box.
- 6. Click **Save Translation Settings**.

Note: Saving these settings creates and registers the  $\text{ctPerformable}$  CronJob with the interval you specified.

## <span id="page-31-0"></span>**5.4 Mapping Language Codes**

You map Hybris language codes to Clay Tablet language codes in the **Language Mapping** section of the **System Configuration** page.

You must map the Hybris language codes to the Clay Tablet language codes for the source and target languages that you will use for translation. Otherwise, then Connector will not send out content for translation.

For a list of Clay Tablet language codes, see ["Appendix:](#page-46-0) Language Codes" on page 47.

#### **To map language codes:**

- 1. Open the **System Configuration** page. For detailed instructions, see ["Configuring](#page-24-0) the Lionbridge [Connector"](#page-24-0) on page 25.
- 2. Locate the **Language Mapping** section of the **System Configuration** page.

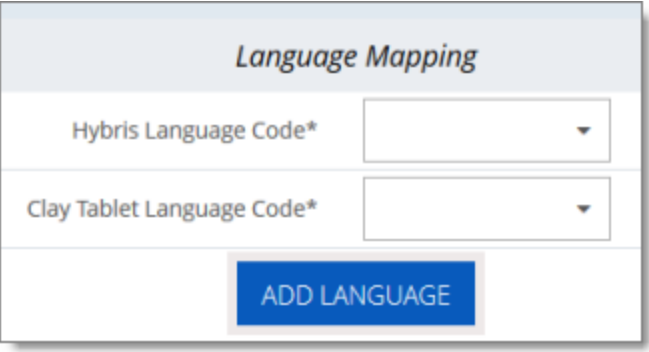

Tip: Depending on your screen size and resolution, you may need to scroll down to view this section.

- 3. Perform the following steps for each language to map:
	- a. In the **Hybris Language Code** list, select the Hybris language code to map.

Tip: Languages that are already mapped are displayed in gray with a gray background. Languages that are not currently mapped are displayed in black with a white background.

- b. In the **Clay Tablet Language Code** list, select the corresponding Clay Tablet language code to map.
- c. Click **Add Language**.

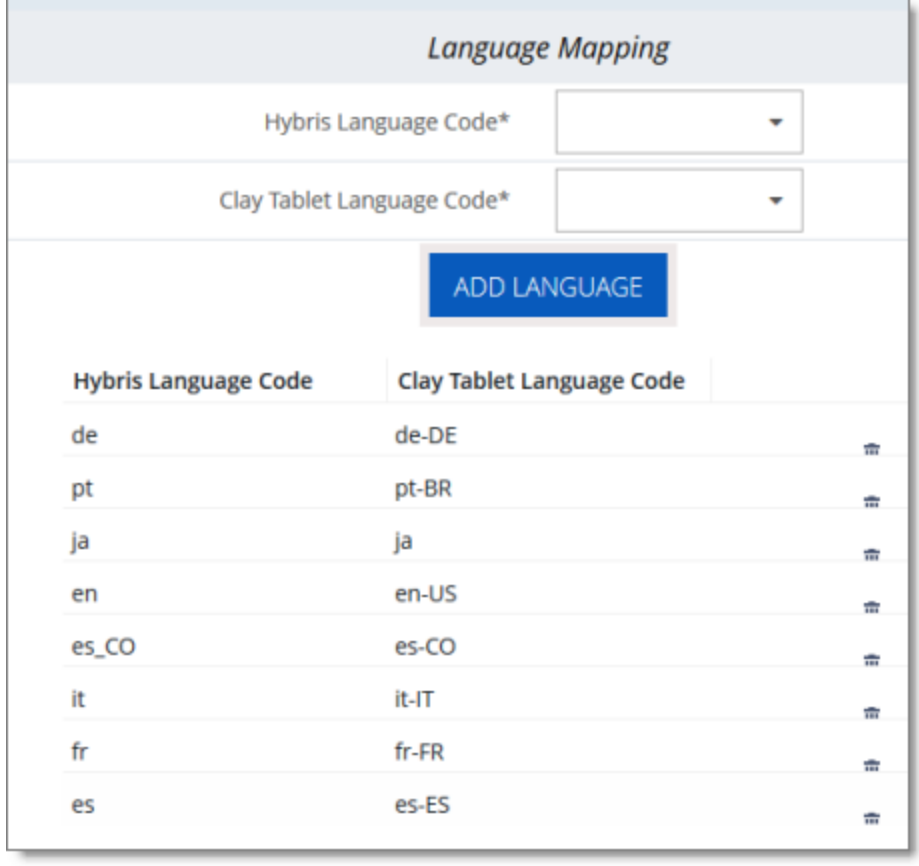

The list at the bottom of the section now displays the mapping you just added.

Tip: To delete a language mapping, click the corresponding Delete button  $\boxed{\mathbf{u}}$ .

## <span id="page-32-0"></span>**5.5 Configuring Proxy Server Implementations**

You can configure proxy server implementations of the Connector in the **Network Settings** section of the **System Configuration** page.

## **To configure a proxy server:**

1. Open the **System Configuration** page. For detailed instructions, see ["Configuring](#page-24-0) the Lionbridge [Connector"](#page-24-0) on page 25.

2. Locate the **Network Settings** section of the **System Configuration** page.

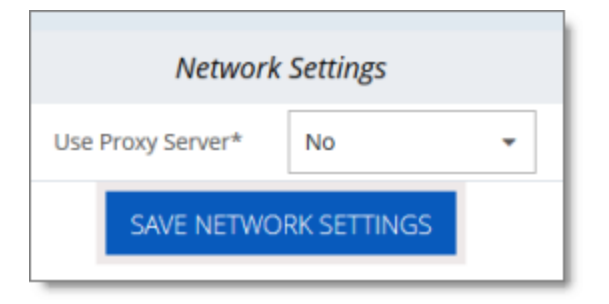

Tip: Depending on your screen size and resolution, you may need to scroll down to view this section.

3. In the **Use Proxy Server** dropdown list, select Yes.

The section expands.

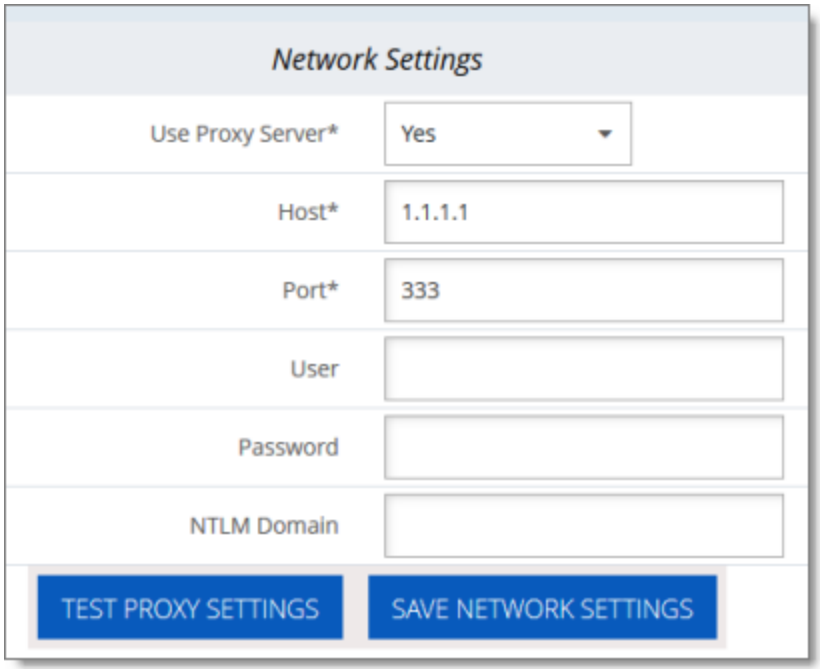

4. Edit the following information:

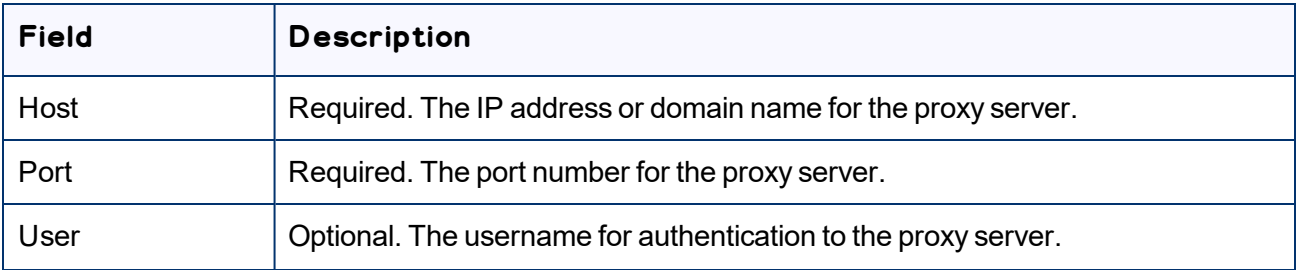

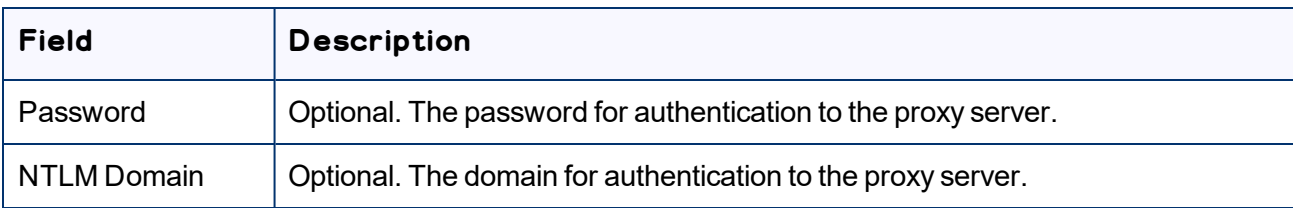

- 5. Click **Test Proxy Settings**.
- <span id="page-34-0"></span>6. If the test is successful, click **Save Network Settings**.

## **5.6 Configuring Attributes for Translation**

There are two ways to configure business objects, sub-types, and localized attributes, including keywords, for translation:

- **For all business objects and sub-types in those objects, you can configure which localized Item Type** attributes the Connector will send for translation, as described in ["Configuring](#page-34-1) Business Objects, Sub-Types, and Localized [Attributes"](#page-34-1) on page 35.
- **F** For business objects that are *Products*, you can configure the product classification attributes that the Connector will send for translation. All classification attributes belong to a category. When you add a product to a category, Hybris or SAP Commerce attaches those attributes to it. For more information about this feature, refer to the classification documentation at: [https://help.sap.com/viewer/eb9d43275268474aa75793d699de709b/6.4.0.0/en-](https://help.sap.com/viewer/eb9d43275268474aa75793d699de709b/6.4.0.0/en-US/8b7aa49c86691014ae51c3b0d38cd87b.html)[US/8b7aa49c86691014ae51c3b0d38cd87b.html.](https://help.sap.com/viewer/eb9d43275268474aa75793d699de709b/6.4.0.0/en-US/8b7aa49c86691014ae51c3b0d38cd87b.html) For Connector configuration instructions, see "Configuring Product [Classification](#page-40-1) Attributes for Translation" on page 41.

## <span id="page-34-1"></span>**5.6.1 Configuring Business Objects, Sub-Types, and Localized Attributes**

In the **Content Mapping** page, you can configure which business objects and localized attributes and subtypes in those objects the Connector will send for translation. The **Mapped Content** section, on the right side of that page, displays all configured objects, localized attributes, and sub-types, including localized attributes of sub-types.

Important: You can configure only *localized* attributes for the Connector. If there are attributes you want to send out for translation that are not localized by default, you must configure them to be localized. For detailed instructions, refer to "Localized Attributes" in the *Internationalization and Localization Overview* in the SAP Commerce documentation, available at:

[https://help.sap.com/viewer/d0224eca81e249cb821f2cdf45a82ace/6.3.0.0/en-](https://help.sap.com/viewer/d0224eca81e249cb821f2cdf45a82ace/6.3.0.0/en-US/8bfc204086691014a345f64b08505839.html)[US/8bfc204086691014a345f64b08505839.html](https://help.sap.com/viewer/d0224eca81e249cb821f2cdf45a82ace/6.3.0.0/en-US/8bfc204086691014a345f64b08505839.html).

Note: In exceptional cases, configuring certain business objects and localized attributes, as described below, may not be sufficient to support the Connector sending them out for translation, and custom code may be required.

Tip: To translate content slot components, such as CMSParagraphComponent, you must map them.

## **To configure a localized attribute of a business object or sub-type so that the Connector can send it out for translation:**

- 1. Do one of the following:
	- **III** In Hybris:
		- a. In your Web browser, navigate to  $/backofface/$  on your Hybris instance.
		- b. Log in to the Hybris Backoffice.
		- c. In the **Administration** menu, select **ConnectorConfig**.
	- In SAP Commerce or SAP Commerce Cloud:
		- a. In your Web browser, navigate to /backoffice/ on your SAP Commerce instance or on SAP Commerce Cloud.
		- b. Log in to SAP Commerce or SAP Commerce Cloud.
		- c. In the **Administration Cockpit** menu, select **ConnectorConfig**.

The **Item Type Attributes** tab of the **Content Mapping** page opens.

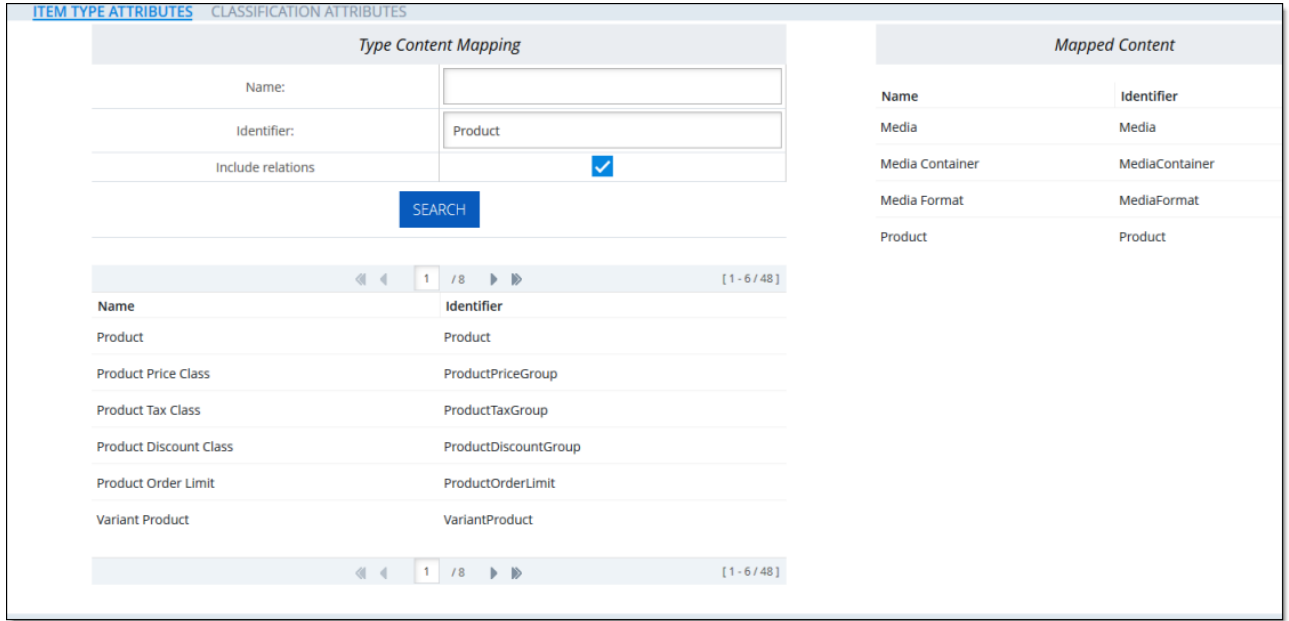

- The **Type Content Mapping** section, on the left side of the tab, displays all the available business objects and sub-types.
- The **Mapped Content** section, on the right side of the tab, displays all business objects and subtypes, and their corresponding attributes, that have already been mapped.

The section footers display the total number of items in each list, and the total number of items displayed on this sub-page of the list.

- If there are more than seven items in the **Type Content Mapping** section, they are displayed in multiple sub-pages.
- If there are more than twelve items in the **Mapped Content** section, they are displayed in multiple sub-pages.

Tip: Use the sub-page nagivation arrows to navigate between sub-pages. To navigate among subpages, at the bottom of the list, click an arrow or enter the number of the sub-page to display.

2. In the **Type Content Mapping** section of the page, use the **Name** and/or **Identifier** fields at the top of the section to search for the business object or sub-type you want to be available for translation. By default, the **Include relations** check box is selected, so that Relation type attributes and types that contain only  $\text{Relation}$  type attributes to one level of recursion are also displayed. If you want to exclude these attributes and types from the search results, clear this check box. Then click **Search**.

**Note:** You can configure the number of recursion levels for the  $\text{Relation type}$  attributes and types that contain only  $\text{Relation type}$  attributes that are displayed in search results. For detailed instructions, see [page](#page-40-0) 41.

The list below the **Search** button updates with the search results. For example, if you searched for business objects with the name  $Product$ , the list displays all matching results, which are objects or subtypes with Product in their name.

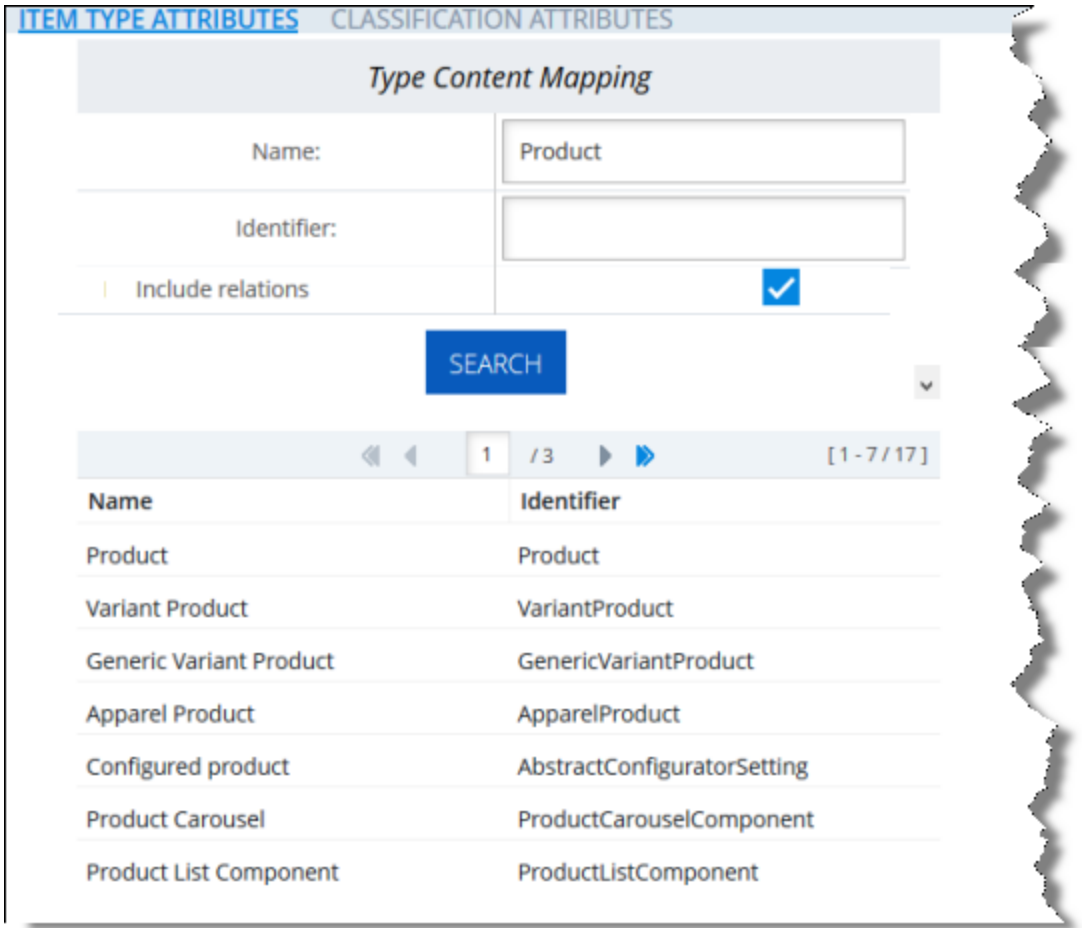

3. In the search results, click the row for the business object or sub-type to map.

5 Configuring the Lionbridge Connector

A dialog box opens, displaying the object's or sub-type's localized attributes. The title of the dialog box is the object or sub-type.

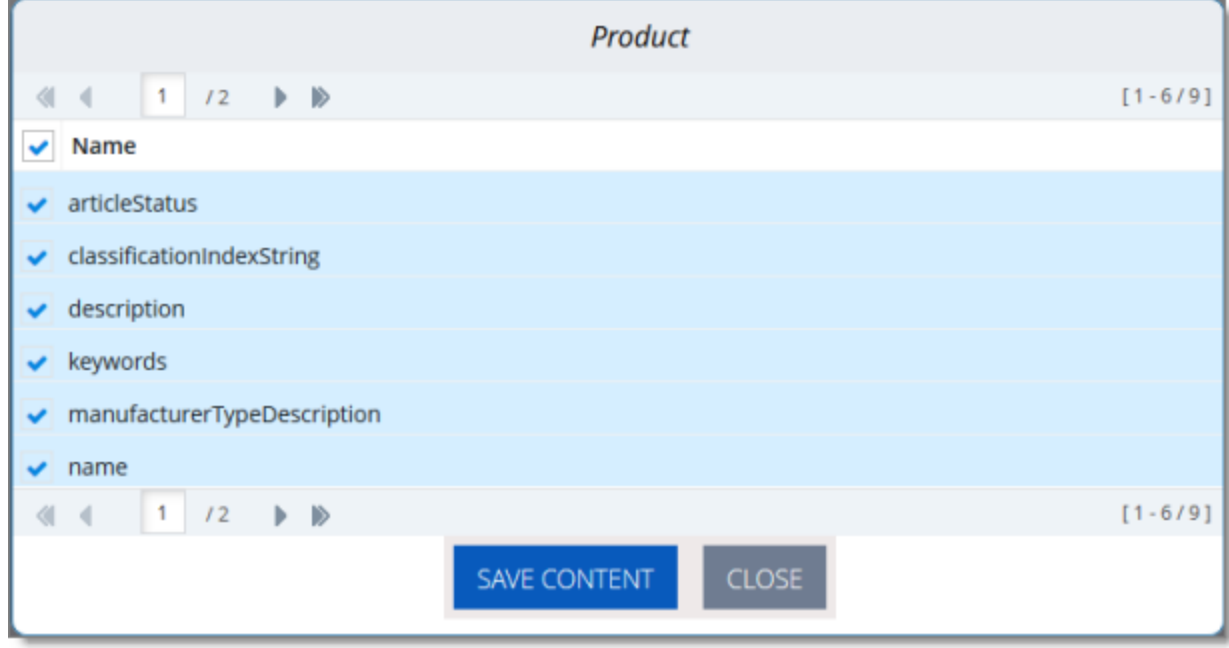

- 4. Configure the localized attributes for translation.
	- a. Select the check boxes for the localized attributes to configure for translation.

Tip: To select all check boxes, click the check box in the **Name** column header.

b. Click **Save Content**.

A message box states that the selected localized attributes were successfully saved.

c. Click **OK** to close the message box.

Note: Use the above steps to add additional localized attributes to a previously configured business object or sub-type.

#### **To edit or delete configured business objects or sub-types:**

- 1. Do one of the following:
	- $\blacksquare$  In Hybris:
		- a. In your Web browser, navigate to /backoffice/ on your Hybris instance.
		- b. Log in to the Hybris Backoffice.
		- c. In the **Administration** menu, select **ConnectorConfig**.
	- In SAP Commerce or SAP Commerce Cloud:
- a. In your Web browser, navigate to /backoffice/ on your SAP Commerce instance or on SAP Commerce Cloud.
- b. Log in to SAP Commerce or SAP Commerce Cloud.
- c. In the **Administration Cockpit** menu, select **ConnectorConfig**.

The **Content Mapping** page opens. The **Mapped Content** section on the right side of the page displays all the previously configured business objects and sub-types.

2. Locate the configured business object to edit or delete, and click the corresponding row.

Tip: Use the sub-page nagivation arrows to navigate between sub-pages. To navigate among subpages, at the bottom of the list, click an arrow or enter the number of the sub-page to display.

A dialog box opens. The title of the dialog box is the object or sub-type.

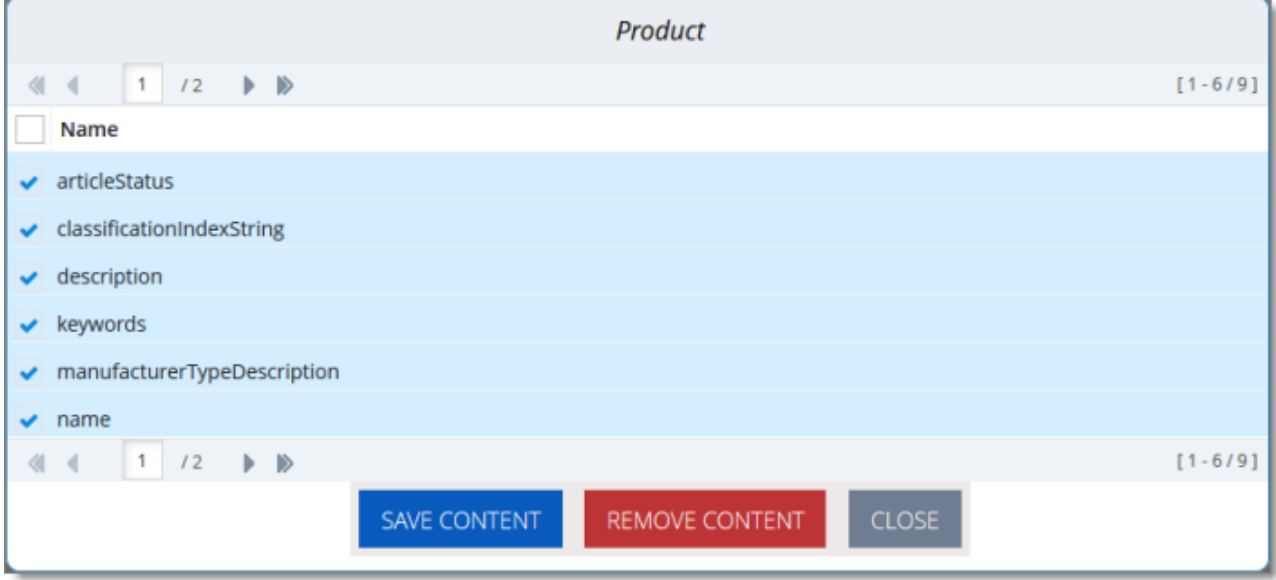

Tip: Use the sub-page nagivation arrows to navigate between sub-pages. To navigate among subpages, at the bottom of the list, click an arrow or enter the number of the sub-page to display.

- 3. Do one of the following:
	- $\blacksquare$  To edit the localized attributes to configure for translation, select or clear the appropriate check boxes, and then click **Save Content**.

A message box states that the configuration was saved.

- To remove the object or sub-type from configuration for translation, cllick **Remove Content**.
	- A message box states that the item was deleted.

## <span id="page-40-0"></span>**5.6.1.1 Configuring the Number of Recursion Levels for Relation Type Attributes**

You can configure the number of recursion levels for the  $\text{Relation}$  type attributes and types that contain only Relation type attributes that are displayed in search results in the **Item Type Attributes** tab of the **Content Mapping** page. For more information about this tab, see [page](#page-34-1) 35.

By default, when the **Include relations** check box is selected, one level of recursion of the Relation type attributes is displayed in search results. However, you can change the number of levels of recursion of the  $\text{Relation type attributes that is displayed in the search results.}$ 

**Warning:** Changing the default value of  $1$  to a larger number may produce large process-consuming tasks that can affect system performance.

## **To change the number of levels of recursion of the Relation type attributes:**

- 1. Open {HYBRIS HOME}/hybris/bin/custom/ctcore/project.properties for editing.
- 2. Locate the contentextraction.requestsSourcesExtractionRecursivenessMaxDepth parameter.
- 3. Change the value of this parameter to any integer.

Note: The default value of this parameter is 1.

<span id="page-40-1"></span>4. Save your change.

## **5.6.2 Configuring Product Classification Attributes for Translation**

For business objects that are *Products*, you can configure the product classification attributes that the Connector will send for translation. All classification attributes belong to a category. When you add a product to a category, Hybris or SAP Commerce attaches those attributes to it. For more information about this feature, refer to the classification documentation at:

[https://help.hybris.com/6.4.0/hcd/8b7aa49c86691014ae51c3b0d38cd87b.html.](https://help.hybris.com/6.4.0/hcd/8b7aa49c86691014ae51c3b0d38cd87b.html)

## **To configure product classification attributes for translation:**

- 1. Do one of the following:
	- **III** In Hybris:
- a. In your Web browser, navigate to /backoffice/ on your Hybris instance.
- b. Log in to the Hybris Backoffice.
- c. In the **Administration** menu, select **ConnectorConfig**.
- In SAP Commerce or SAP Commerce Cloud:
	- a. In your Web browser, navigate to /backoffice/ on your SAP Commerce instance or on SAP Commerce Cloud.
	- b. Log in to SAP Commerce or SAP Commerce Cloud.
	- c. In the **Administration Cockpit** menu, select **ConnectorConfig**.

The **Item Type Attributes** tab of the **Content Mapping** page opens.

2. Click the **Classification Attributes** link in the top of the page to open the corresponding tab.

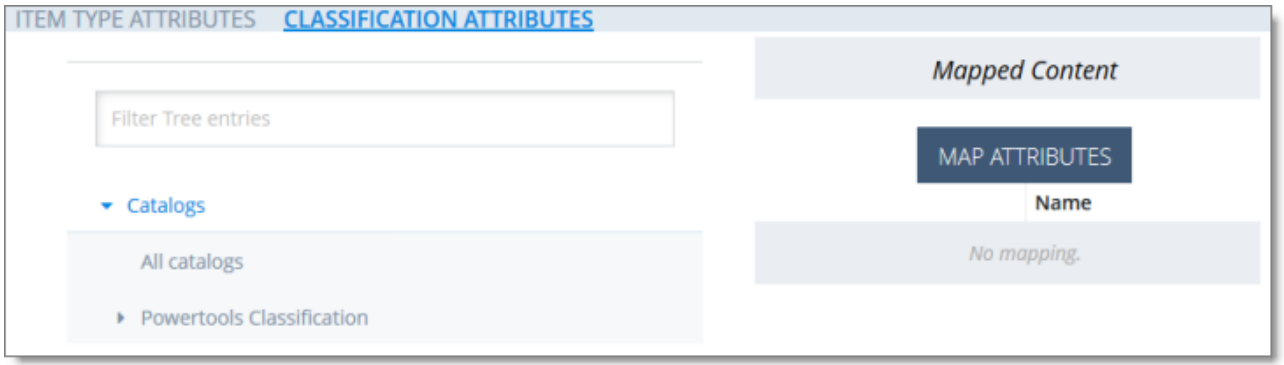

3. In the **Filter Tree** in the left pane, navigate in the catalogs and classification to select a classifying category. For example, navigate to: Powertools Classification classification system > Powertools Classification: 1.0 classification system version > Weight & Dimensions classifying category.

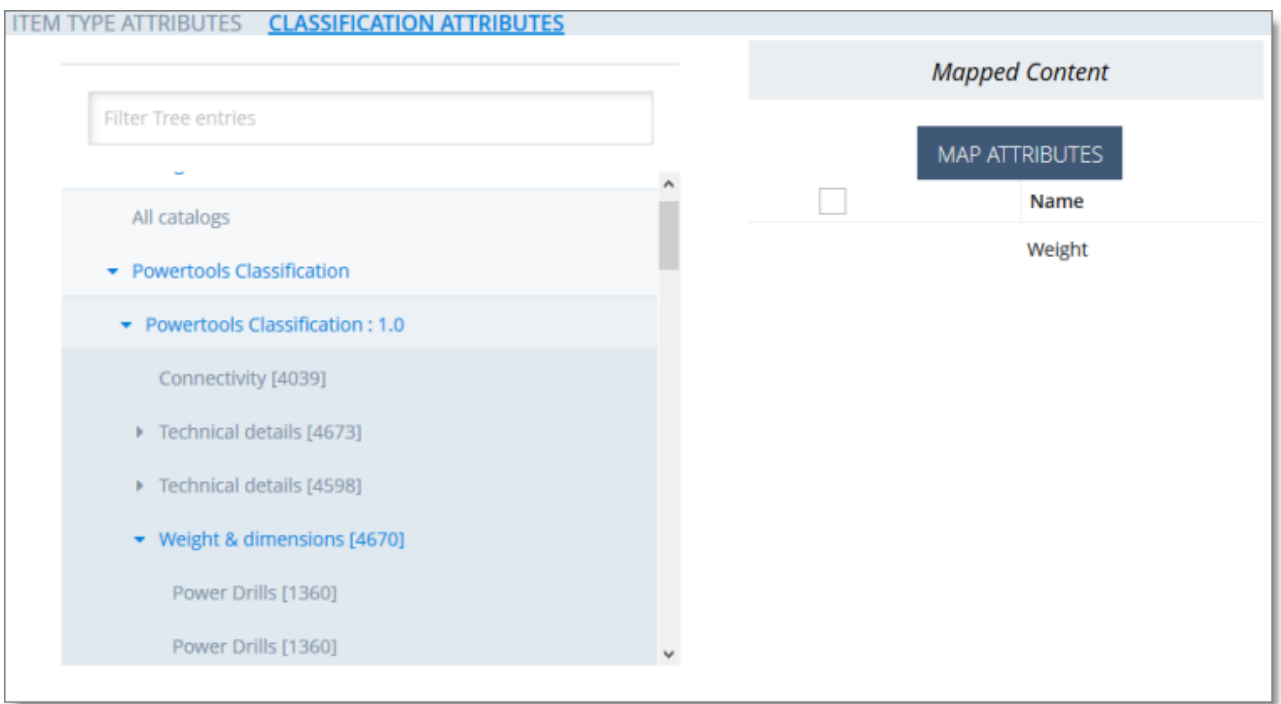

Note: In Backoffice, you can choose which classification to enable. For details, refer to the

documentation, available

at: [https://help.sap.com/viewer/eb9d43275268474aa75793d699de709b/6.4.0.0/en-](https://help.sap.com/viewer/eb9d43275268474aa75793d699de709b/6.4.0.0/en-US/8b7aa49c86691014ae51c3b0d38cd87b.html)[US/8b7aa49c86691014ae51c3b0d38cd87b.html](https://help.sap.com/viewer/eb9d43275268474aa75793d699de709b/6.4.0.0/en-US/8b7aa49c86691014ae51c3b0d38cd87b.html).

The **Mapped Content** pane on the right displays a list of classification attributes.

- 4. To map the classification attributes, so that the Connector can send them out for translation, select the corresponding check box, or to select all classification attributes of the classifying category, select the check box in the column header. For example, select the  $W$ eight check box.
- 5. Click **Map Attributes**.

A message box confirms that the configuration was saved.

- 6. Click **OK** to close the message box.
- 7. Repeat steps 3 through 6 for all the classification attributes to configure for translation.

## <span id="page-43-0"></span>**5.7 Configuring the Multi-Select Feature in Hybris**

In Hybris versions 6.1 and 6.2, if you want to select multiple products and website pages ("pages") for translation concurrently in the Hybris Backoffice, you must enable the multi-select feature by configuring the multiSelect setting, as described below:

Note: This feature is enabled by default in Hybris versions 6.3 and higher.

## **To enable the multi-select feature in Hybris versions 6.1 and 6.2:**

- 1. Log into the Hybris Backoffice Administration Cockpit ("Backoffice").
- 2. Press the F4 key.

The Application Orchestrator opens.

3. In the toolbar at the top, select the **Symbolic Widgets** check box.

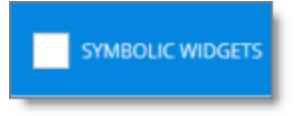

The page updates.

- 4. Scroll down to locate the **Collection Browser**.
- 5. Click the Widget Settings icon of the **Collection Browser**.

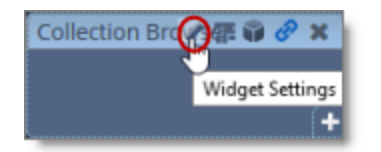

The **Settings** dialog box opens.

6. Scroll down to the **multiSelect** option, and in the corresponding dropdown list, select true.

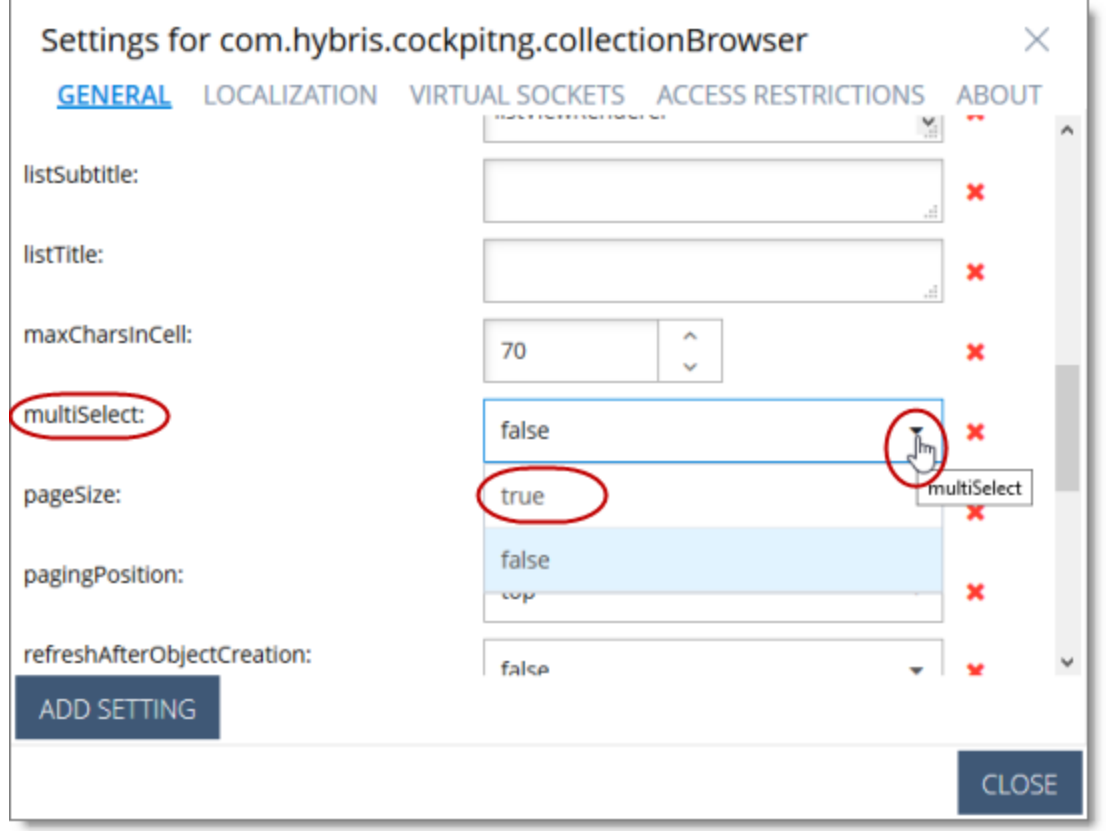

- 7. In the bottom-right corner, click **Close** the dialog box.
- 8. Press the F4 key to close the Application Orchestrator.

## <span id="page-45-0"></span>**6 Pre-Production Testing**

After you complete the configuration, your Lionbridge Connector for Hybris installation is ready for testing. We recommend sending only a few pages for translation in one language as an initial test. For detailed instructions, refer to the *Lionbridge Connector for Hybris User Guide*. Once successful, you can send as many languages as required.

Please coordinate with your translation provider for this test process.

If you have any concerns or questions, please contact Lionbridge Connector Support. For details, see "How to Contact [Lionbridge](#page-7-0) Connector Support" on page 8.

## <span id="page-46-0"></span>**7 Appendix: Language Codes**

For detailed instructions on mapping Hybris languages to Clay Tablet languages, see "Mapping [Language](#page-31-0) [Codes"](#page-31-0) on page 32.

The Lionbridge Connector has the following language codes:

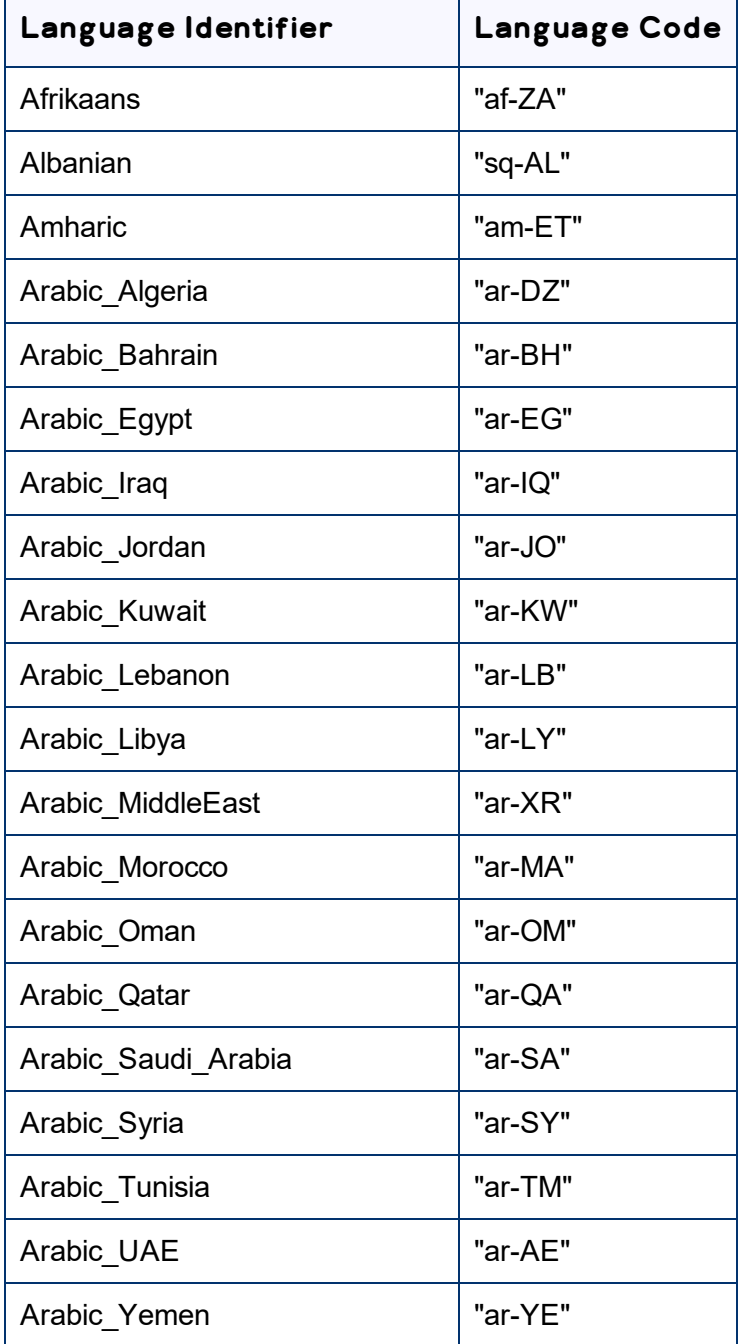

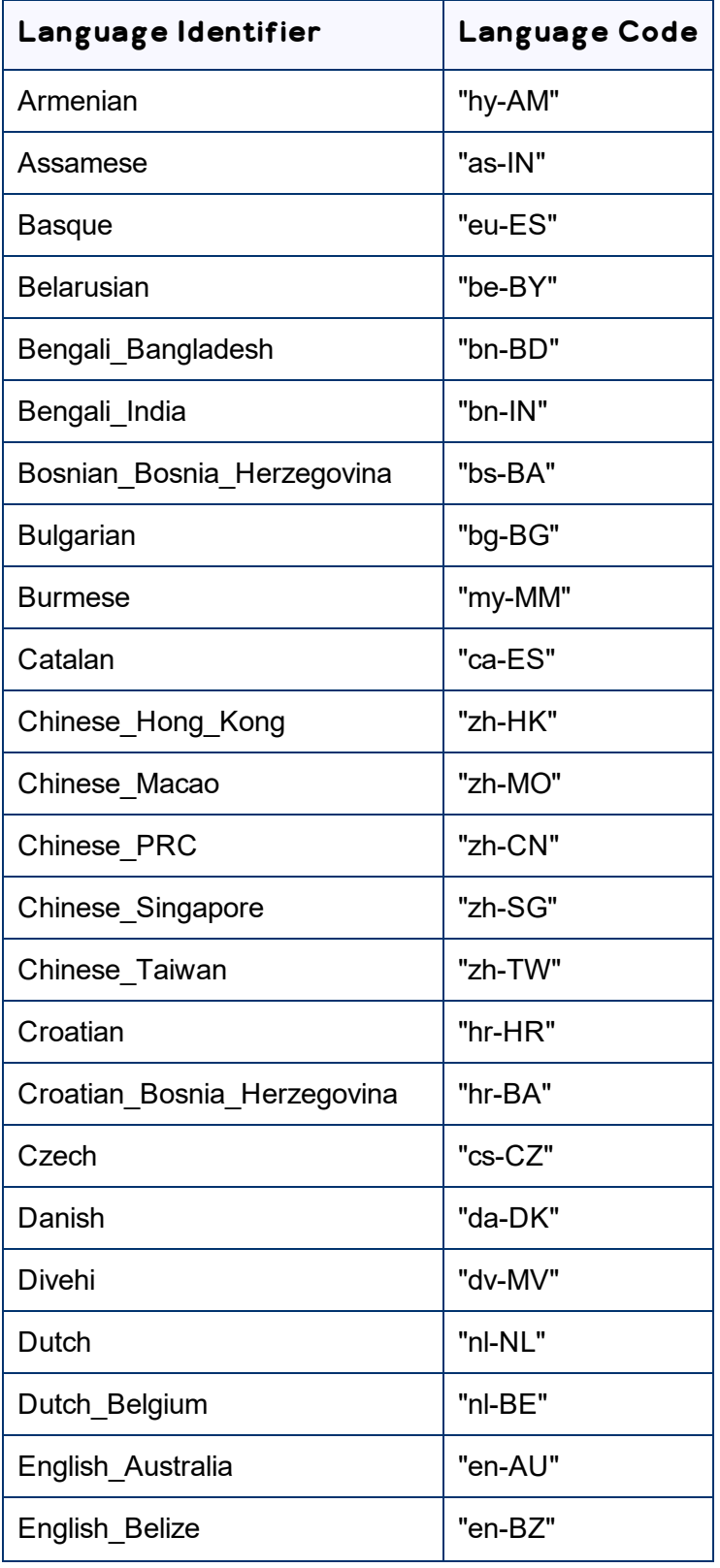

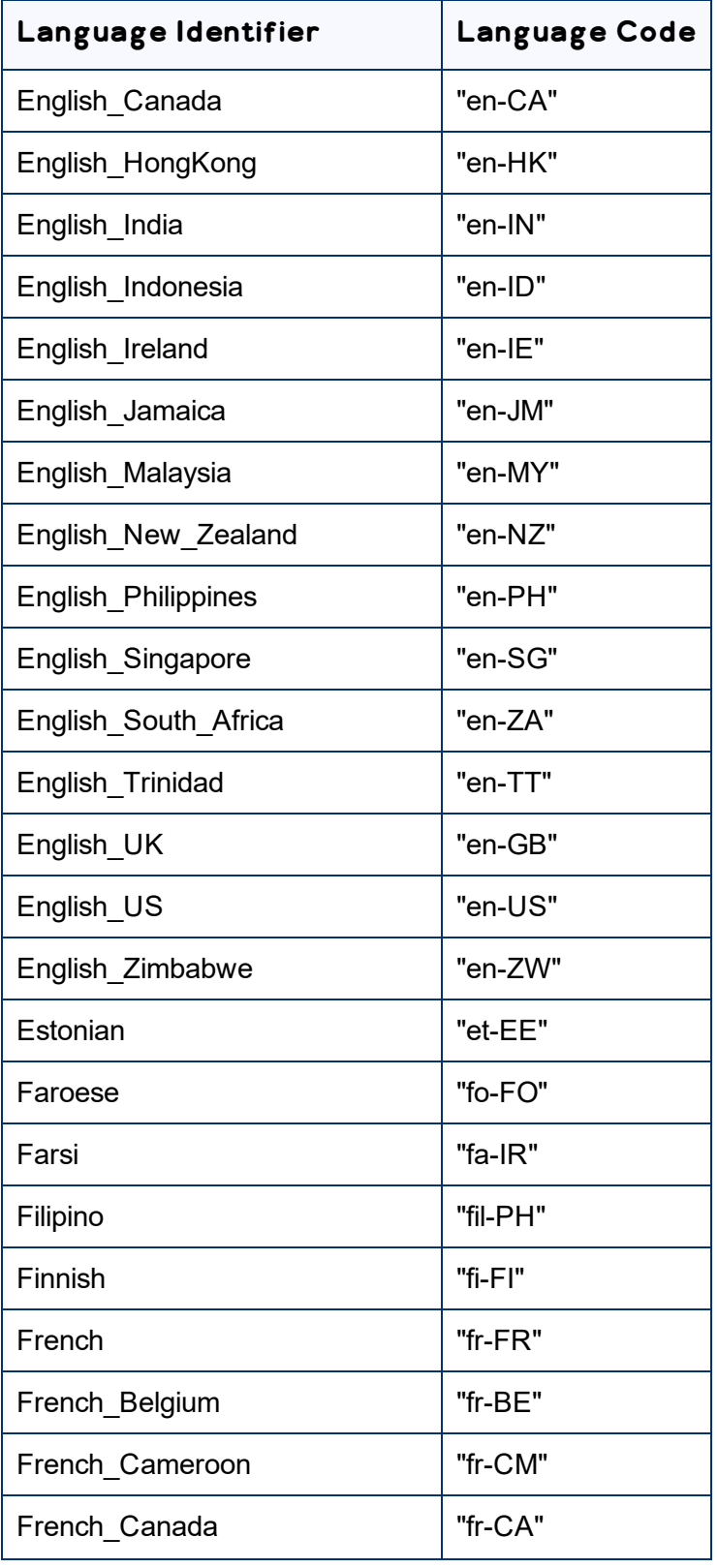

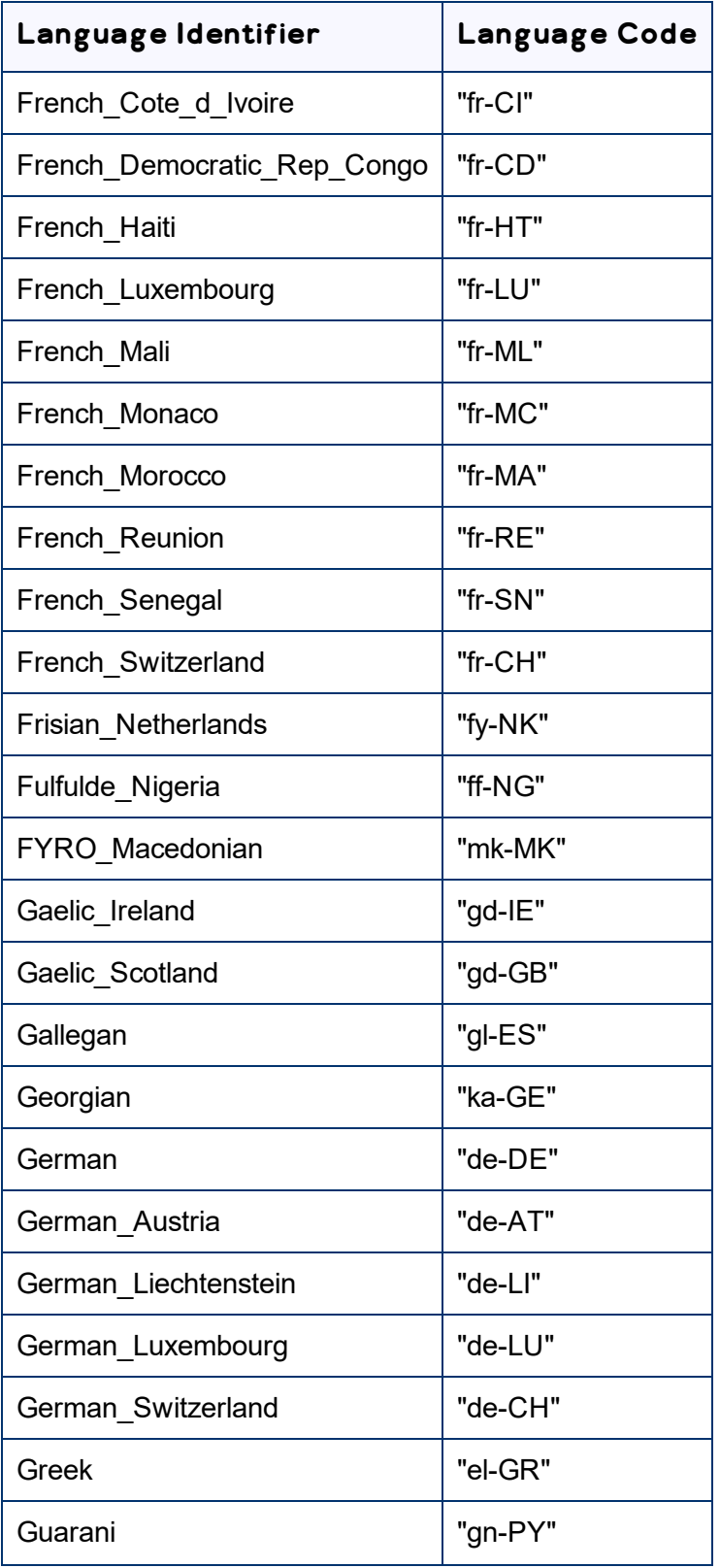

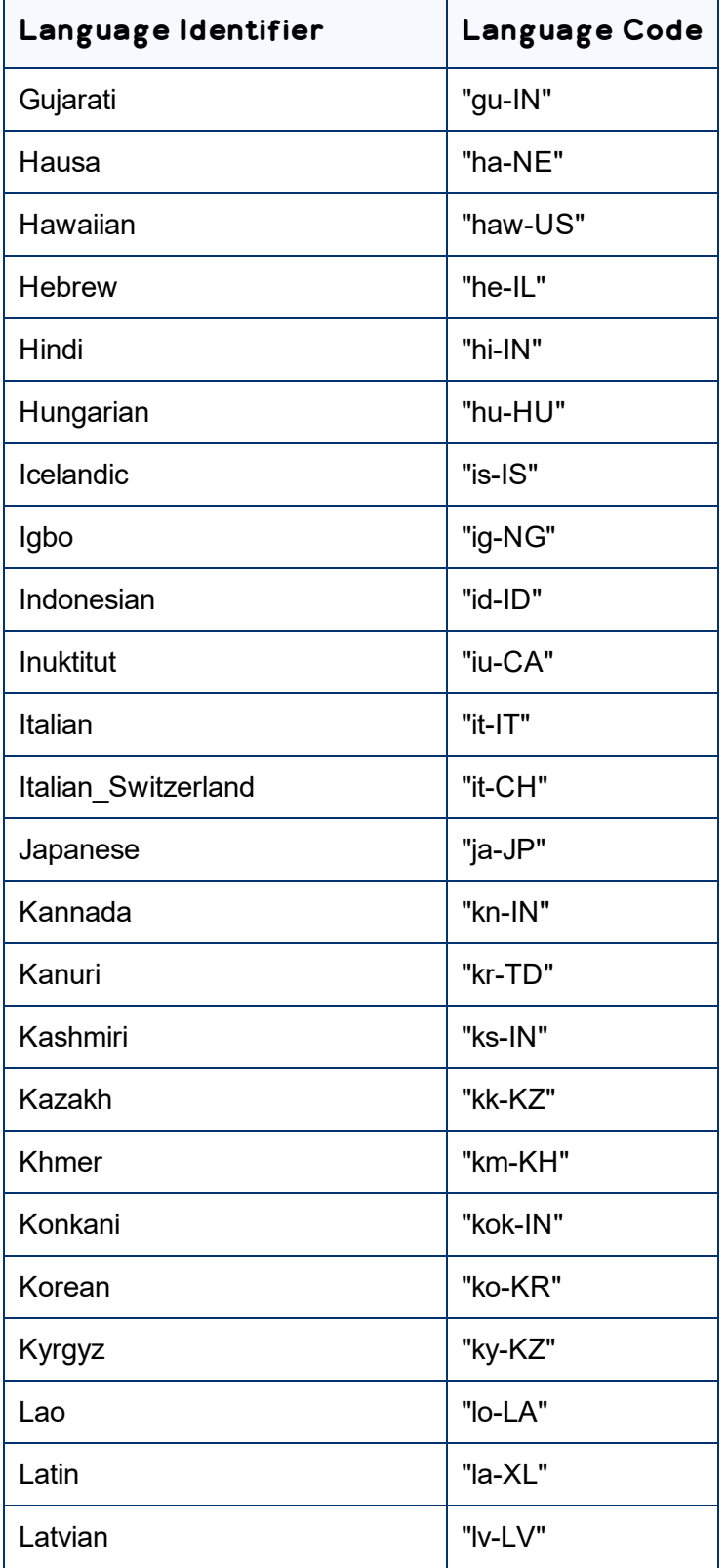

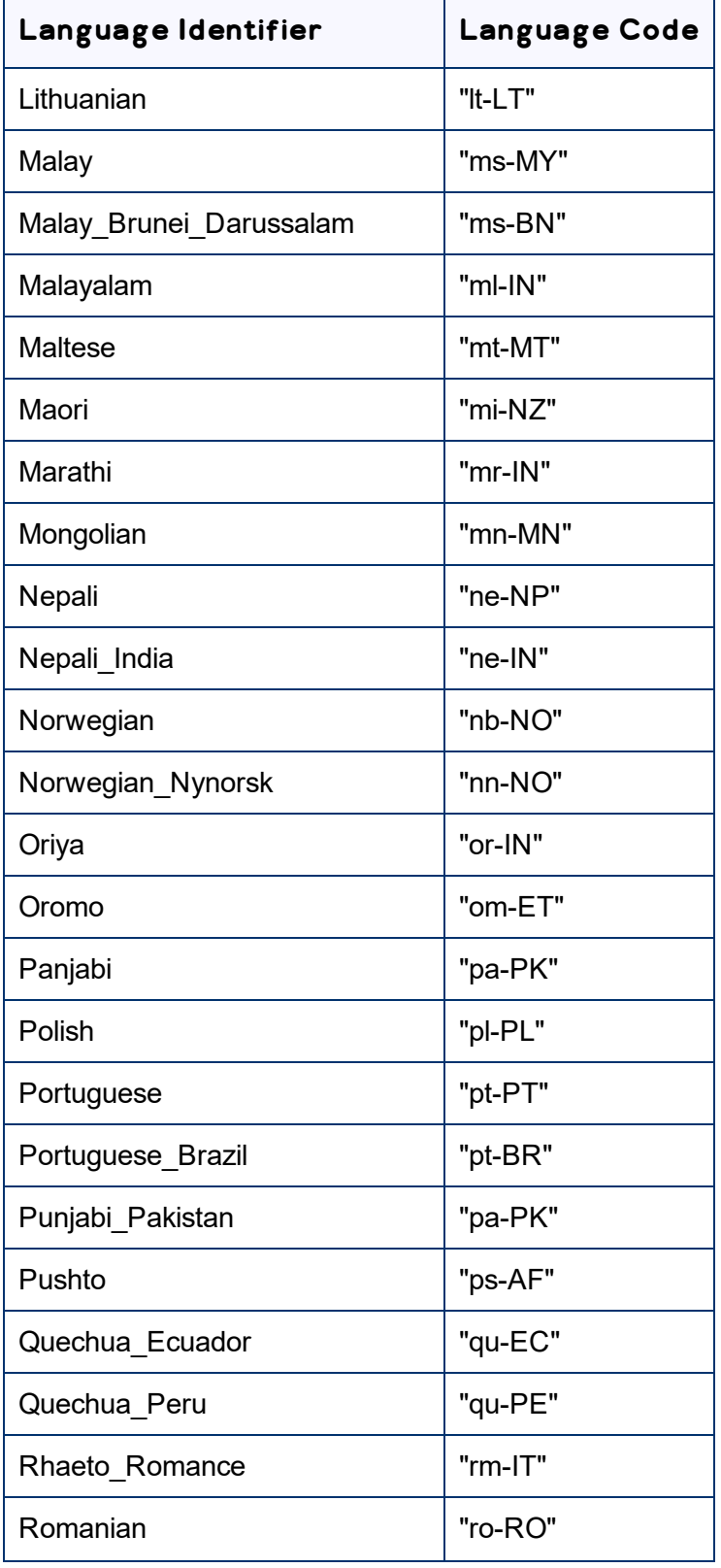

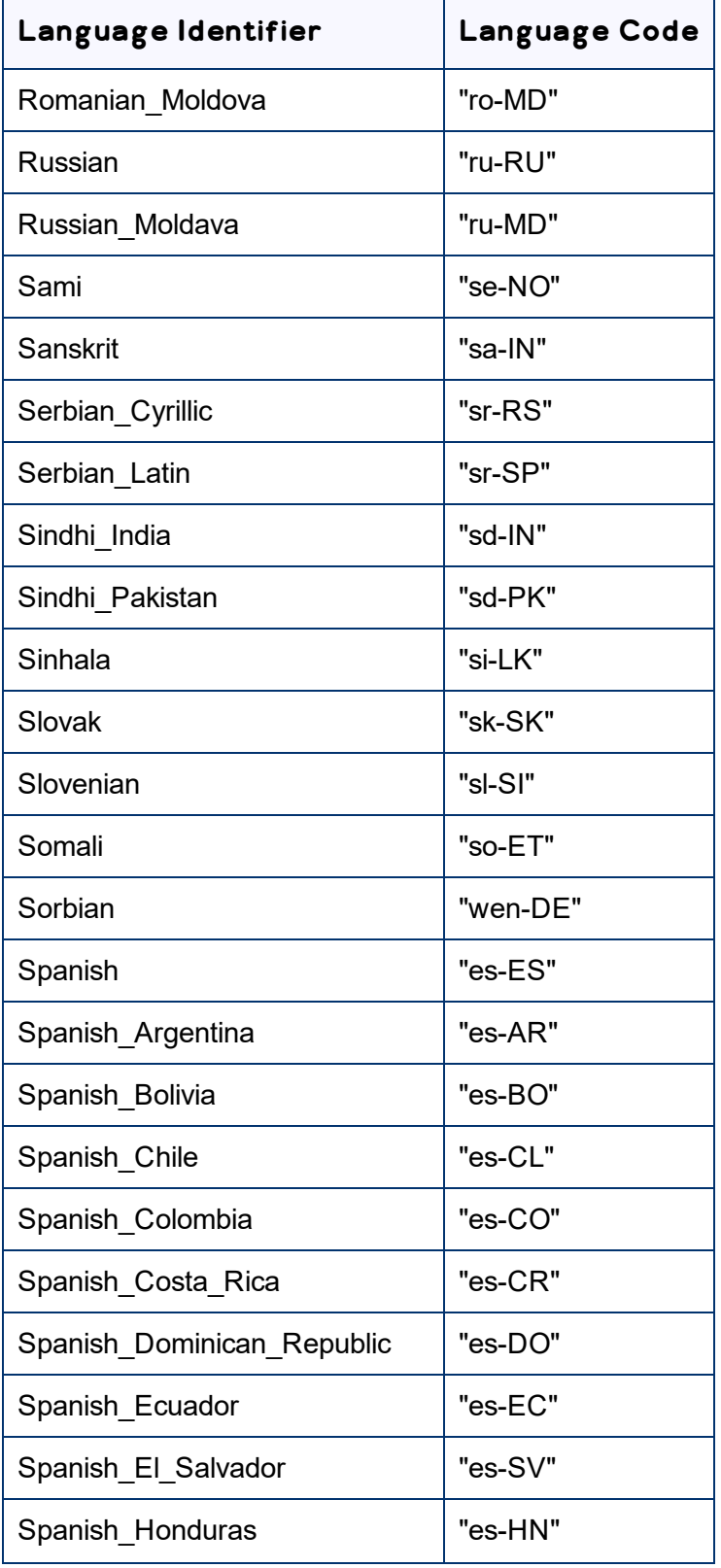

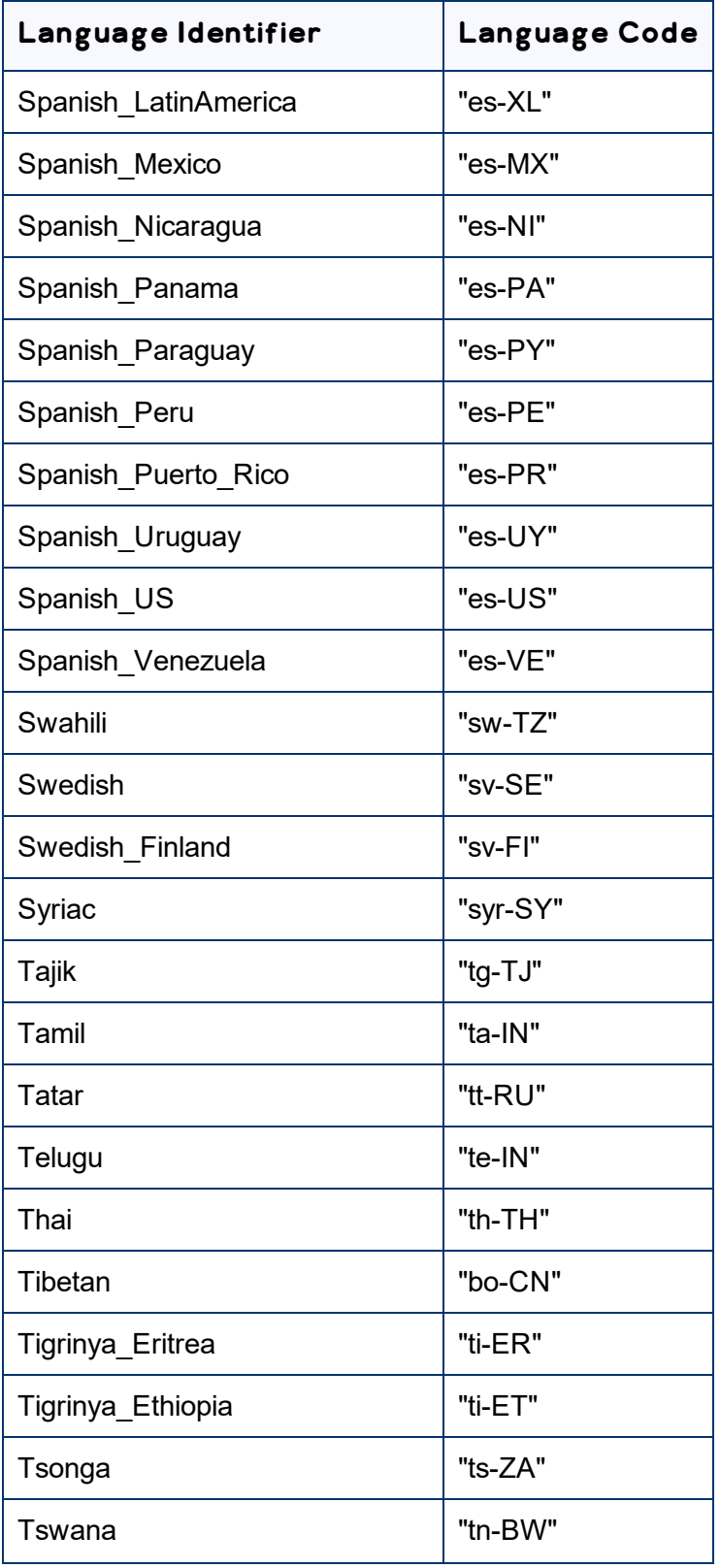

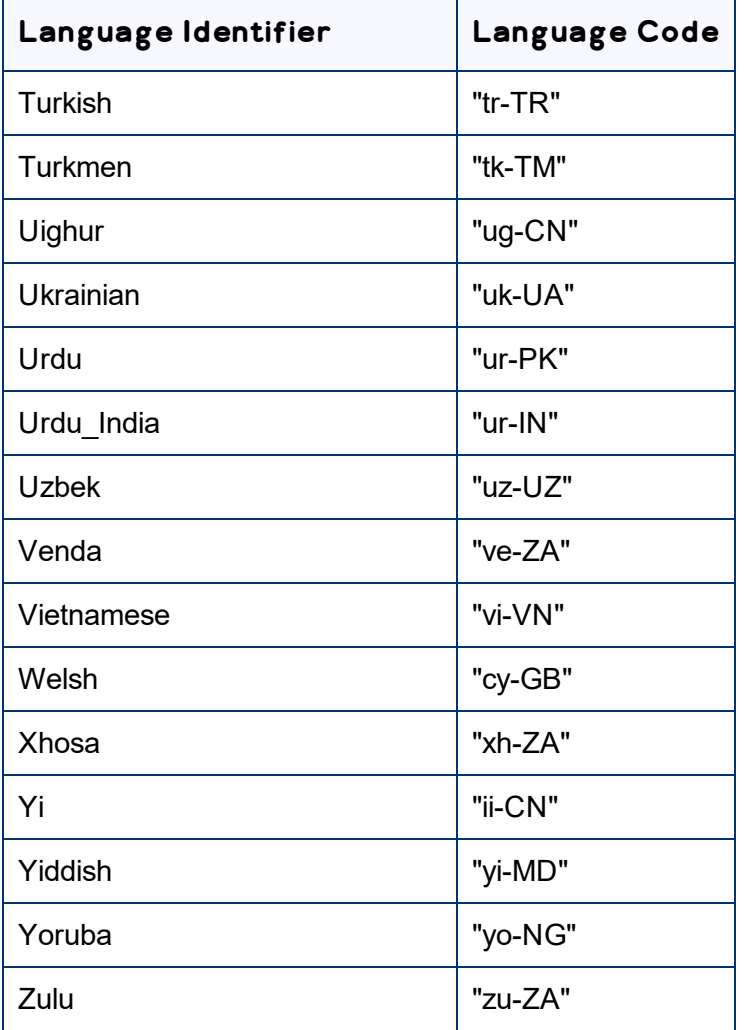

## <span id="page-55-0"></span>**Index**

#### **A**

attributes for translation, configuring  [35](#page-34-0)

#### **B**

business objects, configuring  [35](#page-34-1)

#### **C**

Clay Tablet Platform  [6](#page-5-0) Clay Tablet Translation Platform  [6](#page-5-0) configuration attributes for translation  [35](#page-34-0) business objects  [35](#page-34-1) language-code mapping  [32](#page-31-0) license  [26](#page-25-0) localized attributes  [35](#page-34-1) LSP  [27](#page-26-0) multi-select feature in Hybris  [44](#page-43-0) number of recursion levels  [41](#page-40-0) overview  [25](#page-24-0) Product classification attributes  [41](#page-40-1) proxy server  [33](#page-32-0) Relation type attributes, number of recursion levels  [41](#page-40-0) sub-types  [35](#page-34-1) translation provider  [27](#page-26-0) translation settings  [30](#page-29-0)

#### **D**

database, upgrading  [23](#page-22-0)

#### **F**

firewall, configuring network settings  [16](#page-15-1)

#### **G**

guide  [7](#page-6-1)

#### **H**

Hybris, installation instructions  [17-18](#page-16-0)

**I**

installation instructions Hybris  [17-18](#page-16-0) SAP Commerce  [17-18](#page-16-0) introduction  [5](#page-4-0)

## **L**

language codes  [47](#page-46-0) mapping  [32](#page-31-0) license, configuring  [26](#page-25-0) Lionbridge Connector for SAP Commerce User Guide  [8](#page-7-1) Lionbridge Connector Support  [8](#page-7-0) getting a Zendesk password  [12](#page-11-0) information to include in a ticket  [9](#page-8-1) signing up for a Zendesk account  [11](#page-10-0) submit a ticket  [9](#page-8-0) viewing and updating your ticket  [10](#page-9-0) localized attributes, configuring  [35](#page-34-1) LSP, adding  [27](#page-26-0)

#### **M**

multi-select feature in Hybris, configuring  [44](#page-43-0)

#### **N**

network settings, configuring for a firewall  [16](#page-15-1)

Page 56

#### **O**

overview  [7](#page-6-0) pre-installation  [15](#page-14-0)

#### **P**

pre-installation overview  [15](#page-14-0) pre-production testing  [46](#page-45-0) Product classification attributes, configuring  [41](#page-40-1) proxy server, configuring  [33](#page-32-0)

## **R**

recursion levels ,number of for Relation type attributes  [41](#page-40-0) Relation type attributes, configuring number of recursion levels  [41](#page-40-0)

## **S**

SAP Commerce, installation instructions  [17-18](#page-16-0) sub-types, configuring  [35](#page-34-1) support  [8](#page-7-0) getting a Zendesk password  [12](#page-11-0) information to include in a ticket  [9](#page-8-1) signing up for a Zendesk account  [11](#page-10-0) submit a ticket  [9](#page-8-0) viewing and updating your ticket  [10](#page-9-0) system date, setting [16](#page-15-0) system requirements  [15](#page-14-1) system time zone, setting  [16](#page-15-0) system time, setting  [16](#page-15-0)

#### **T**

terminology  [5](#page-4-1) testing, pre-production  [46](#page-45-0) translation provider, adding  [27](#page-26-0) translation settings, configuring  [30](#page-29-0)